#### 基礎 Pro/Engineer (Creo) 課題2

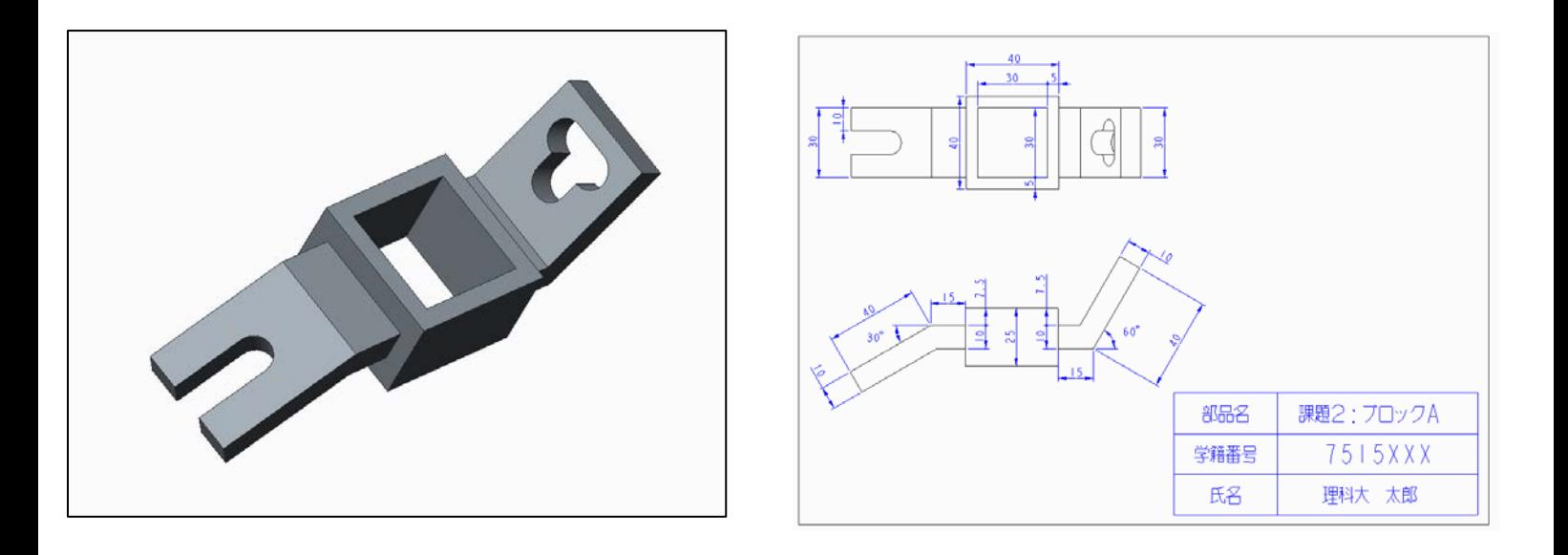

- 1. 中央部(□ブロック)の作成
- 1-1. ファイル→新規→部品. TOP 平面を選択し、スケッチをクリック. (平面が見つからない場合,画面左の「モデルツリー」内の平面を選択でも可.)
- 1-2. Fig.1 のように一辺[40]の正方形をスケッチする.完成したらスケッチ終了. (長方形ツールや拘束の使用等,どんな方法でもよい.)

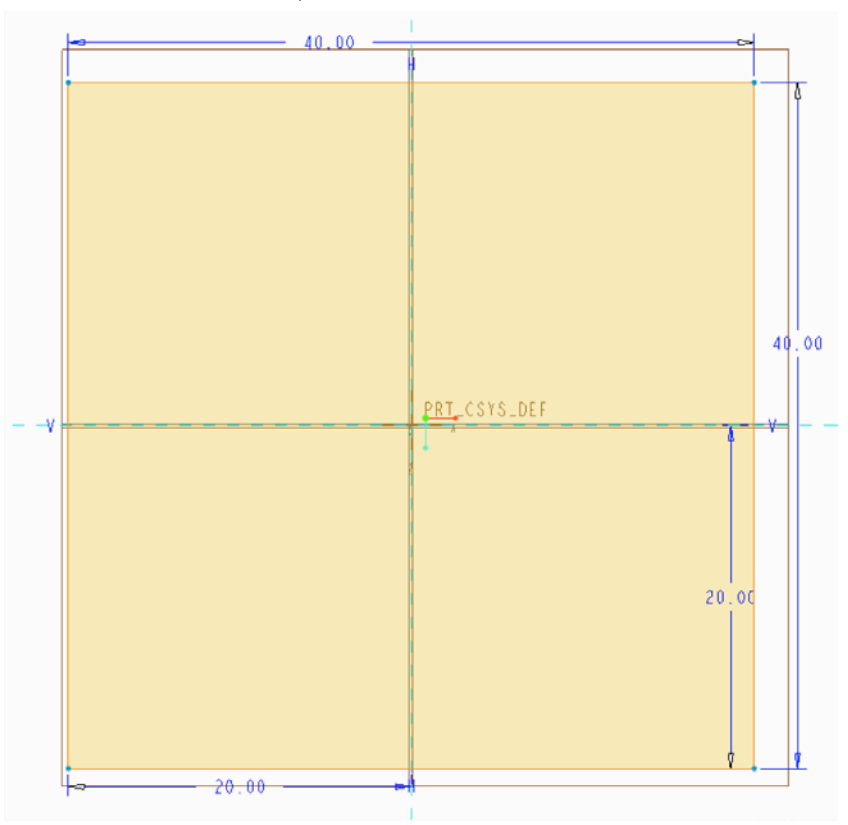

## 1-3. 押し出し量[25], 対称で押し出す. (Fig.2)

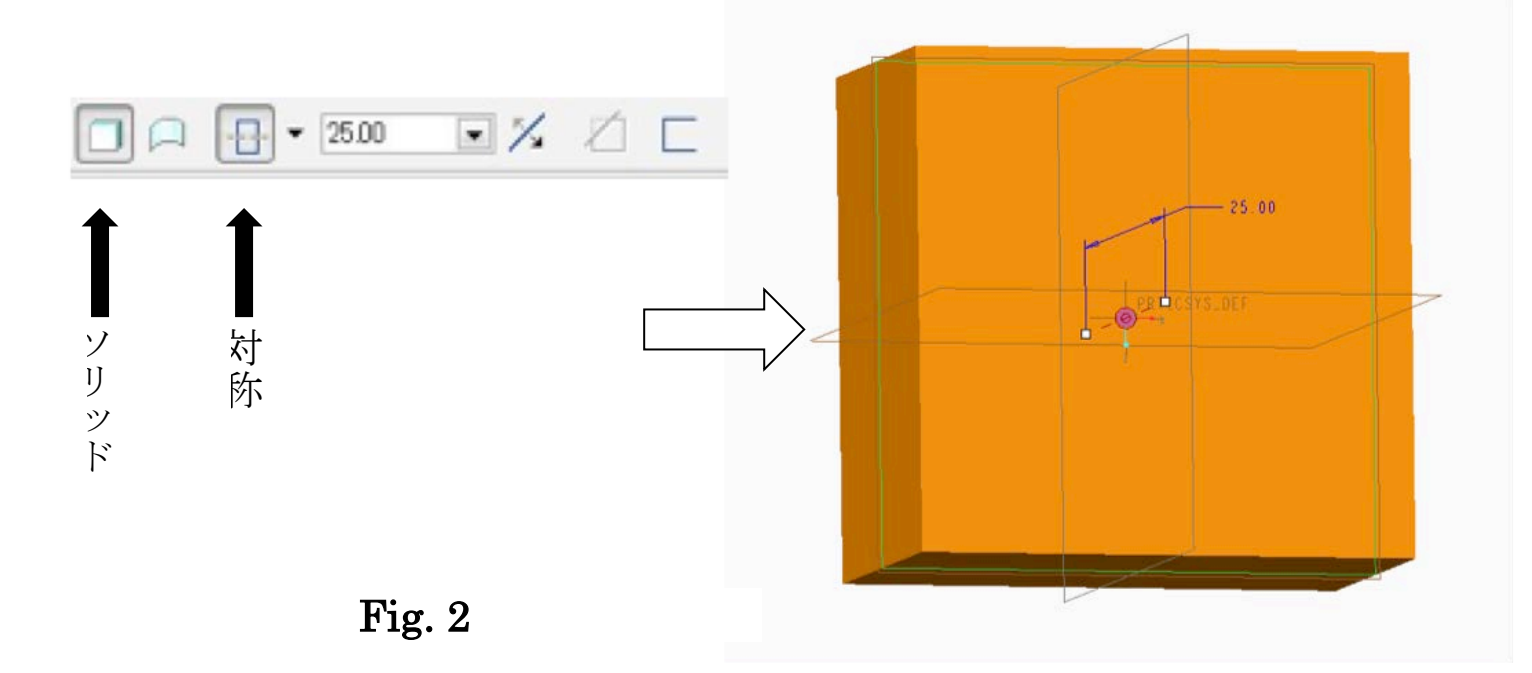

1-4. 再度 TOP 平面を選択し、スケッチ.

Fig.3 のように、一辺[30]の正方形をスケッチする. 完成したらスケッチ終了.

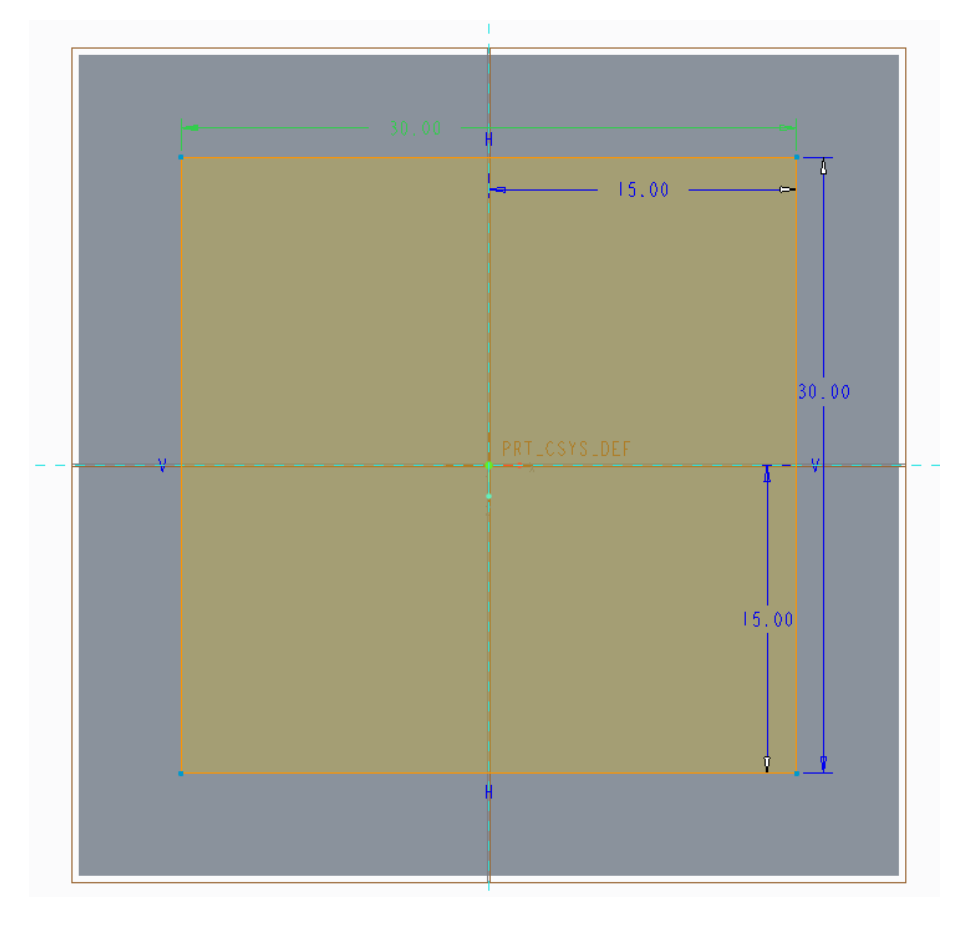

Fig. 3

1-5. 押し出しツールで,押し出し量[25], 対称,材料除去で押し出す. (Fig.4)

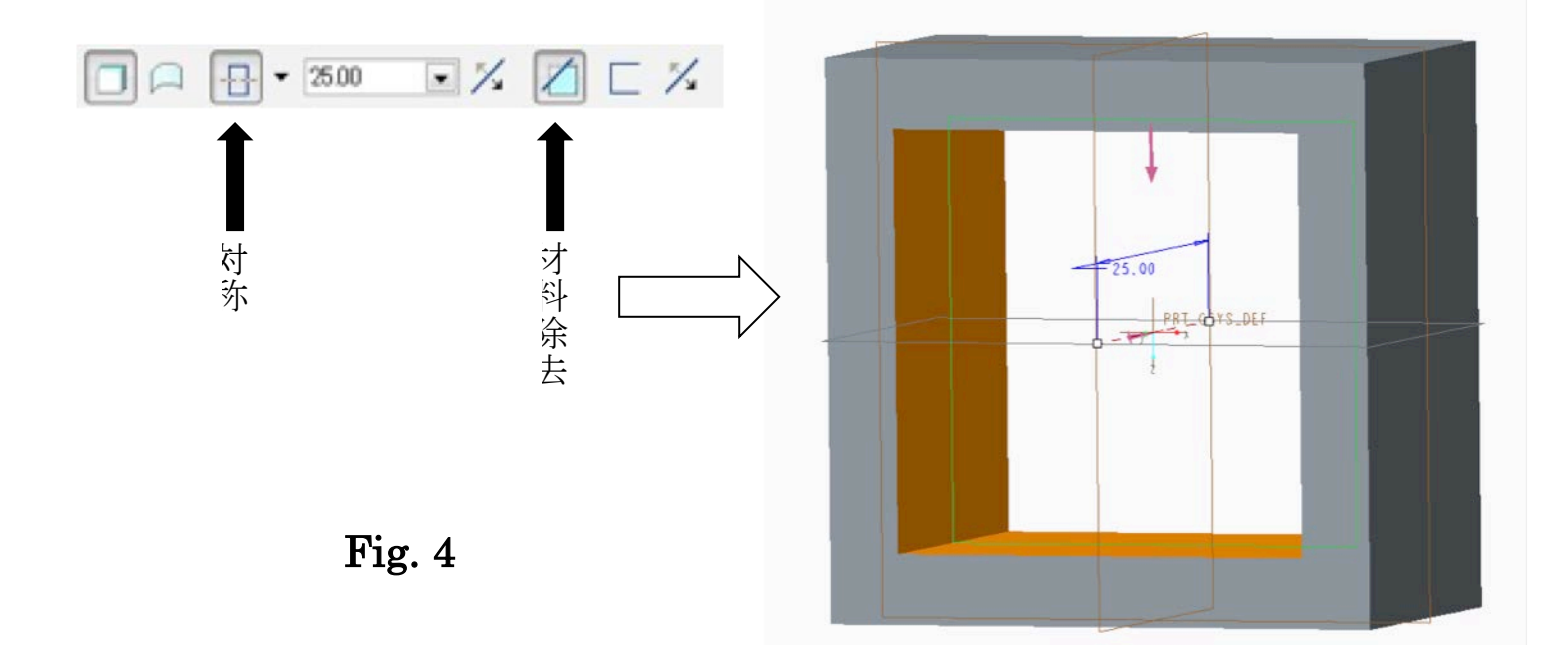

中央部の完成(Fig.5)

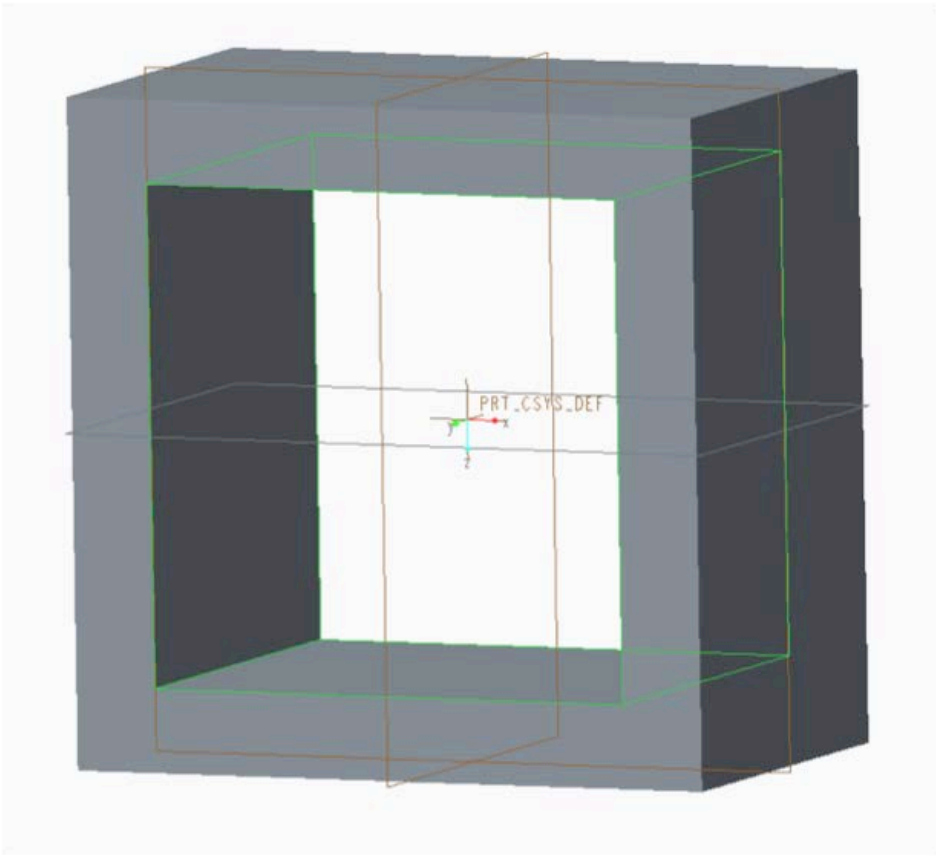

Fig. 5

- 2. その他のブロックの作成
- 2-1. FRONT 平面を選択し、スケッチ.

 (平面が見つからない人は[名前付きビュー]や画面左にある[モデルツリー]で 選択できる.)

 Fig.6 の参照軸4本を①〜④(長方形の4辺全て選択)作成する. 参照は右クリック長押しでもできる.

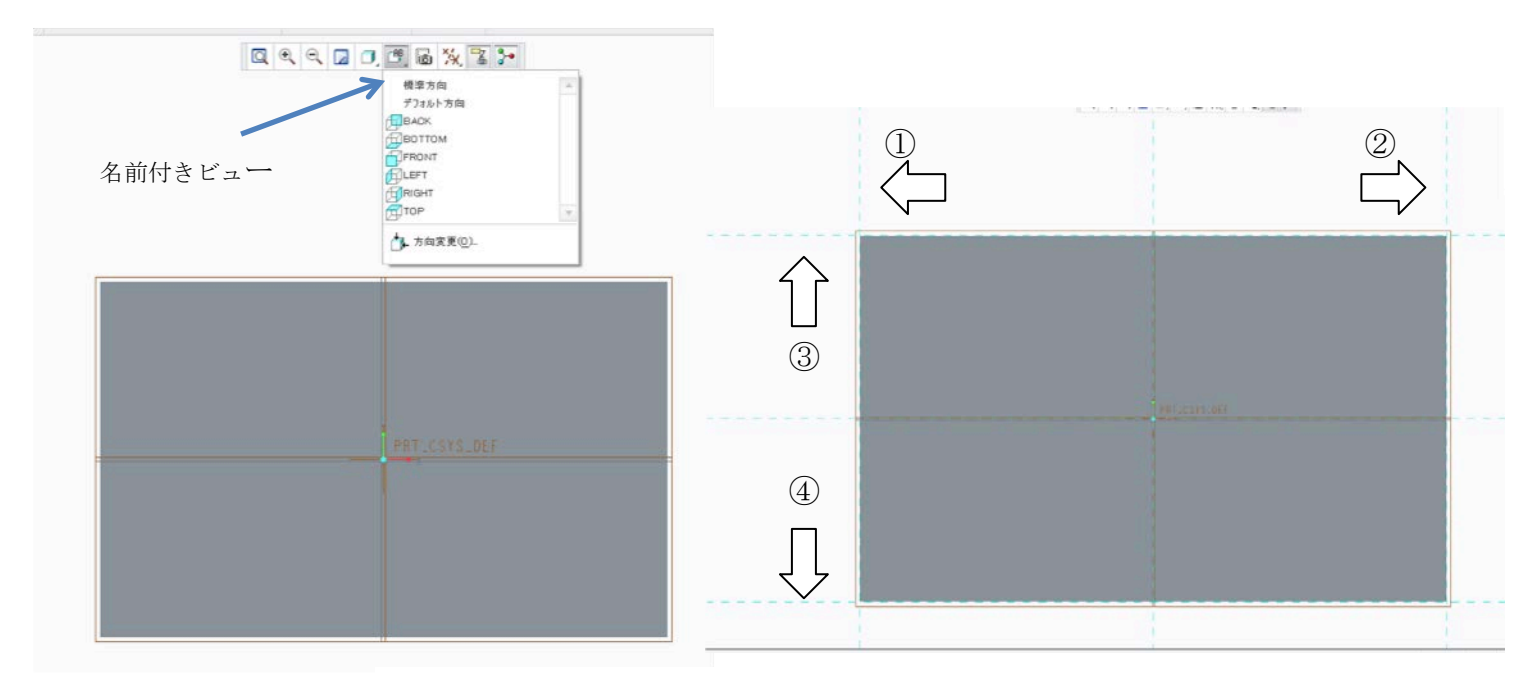

Fig. 6

2-2. Fig.7 のように適当に右側の図形を描く. 長方形と接している直線を忘れない. 画面内の移動は,Shift キーを押したまま,マウスホイールをクリックし, ドラッグで移動できる.次ページで寸法を整える.

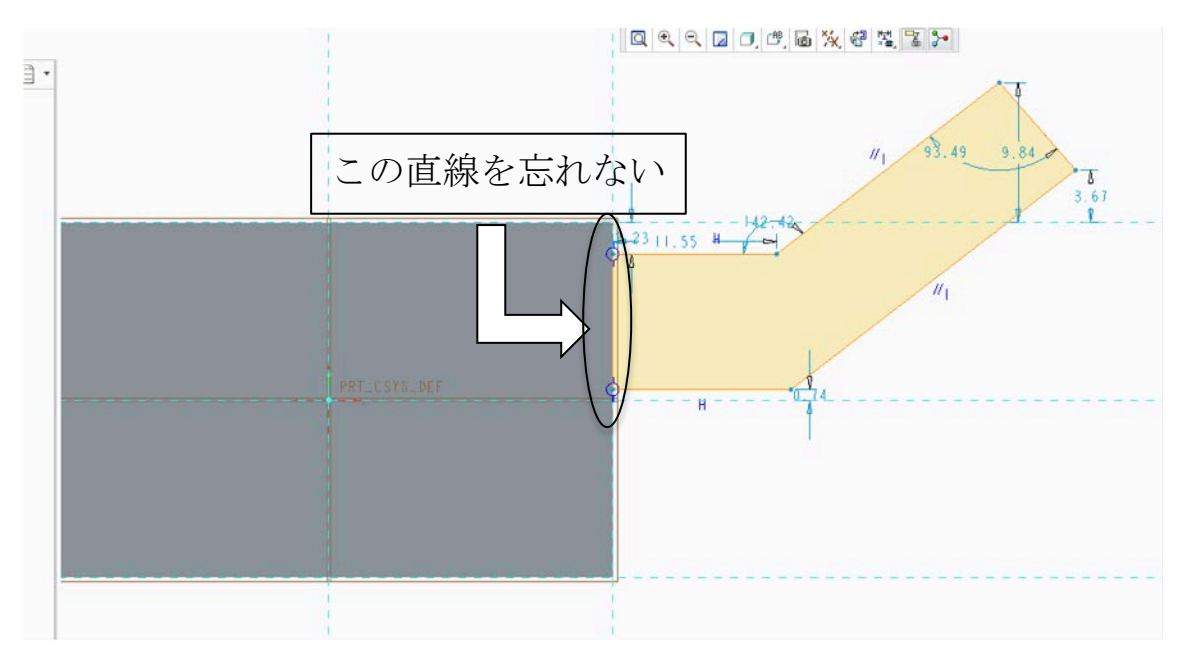

Fig. 7

2-3. Fig.8 に従って, 寸法を整える. 不足寸法は寸法ツールを使って, 追加する. 中クリックで確定.角度の寸法の向きはどちらでも良い. (確定するときのマウスポインタの位置で変わる)

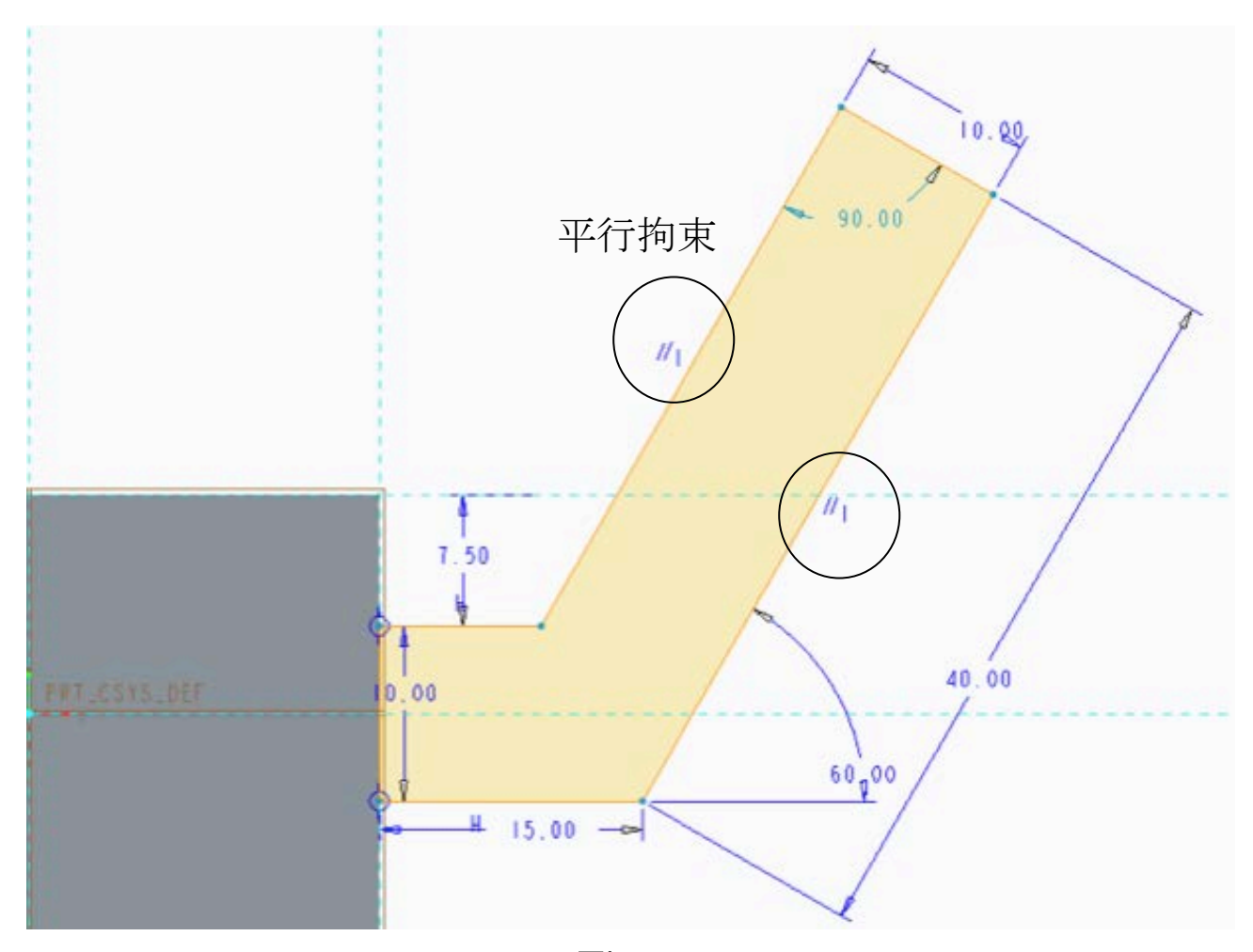

Fig. 8

2-4.同様に左側の図形も最初は適当に描く. (Fig.9)次ページで寸法を整える. 画面内の移動は,Shift キーを押したまま,マウスホイールをクリックし, ドラッグで移動できる.

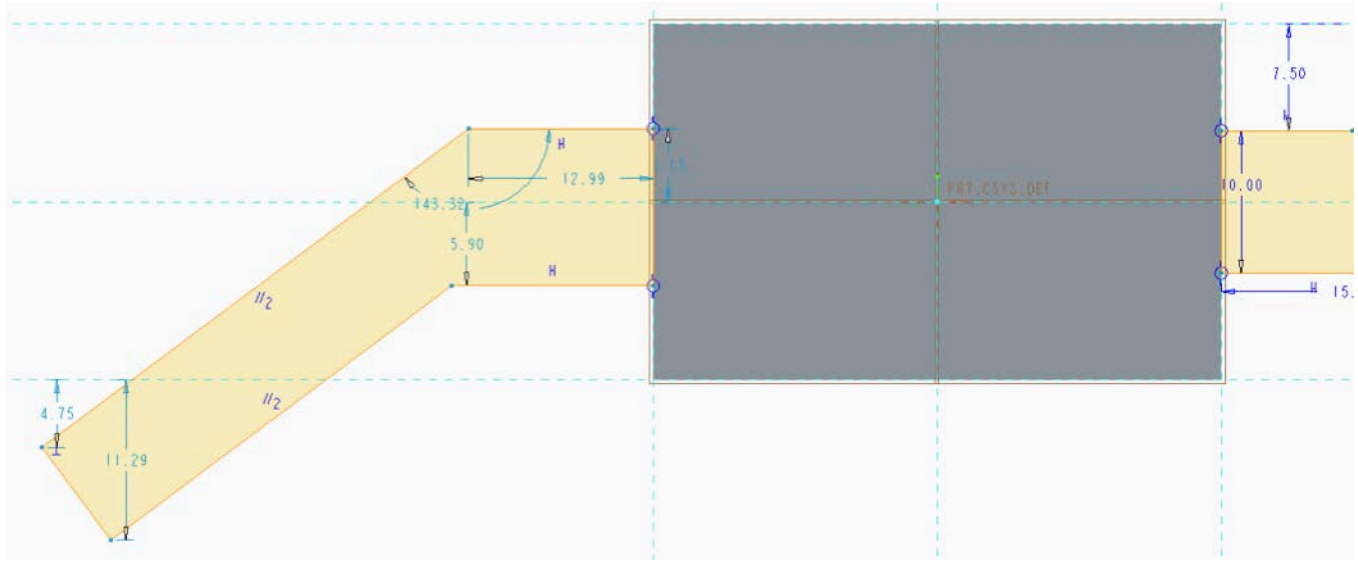

2-5. Fig.10 に従って、寸法を整える.

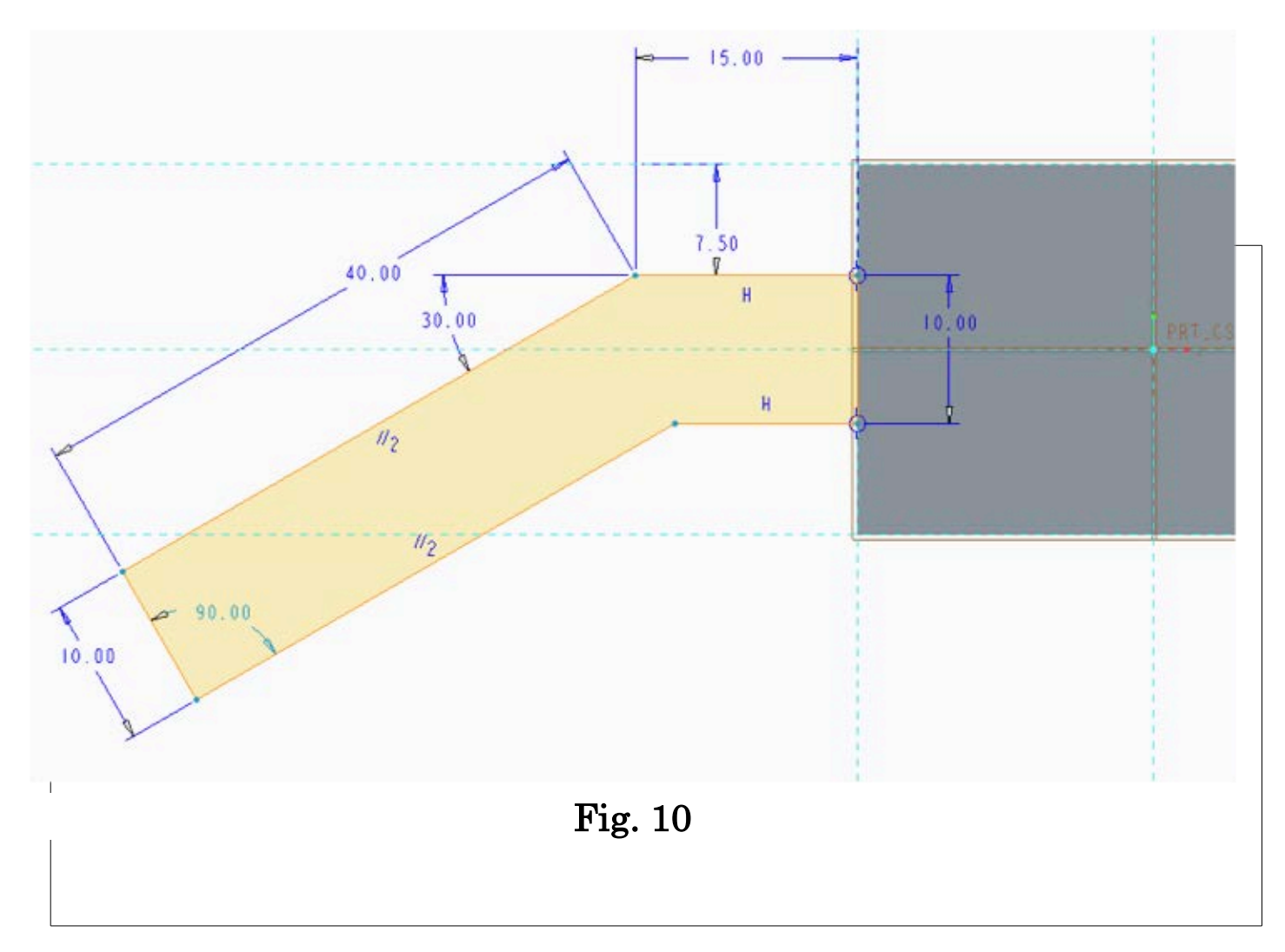

# 2−6.スケッチを終了して,押し出す.

押し出し量[30],対称で押し出す. (Fig.11) ※押し出せない場合はスケッチに問題がある.

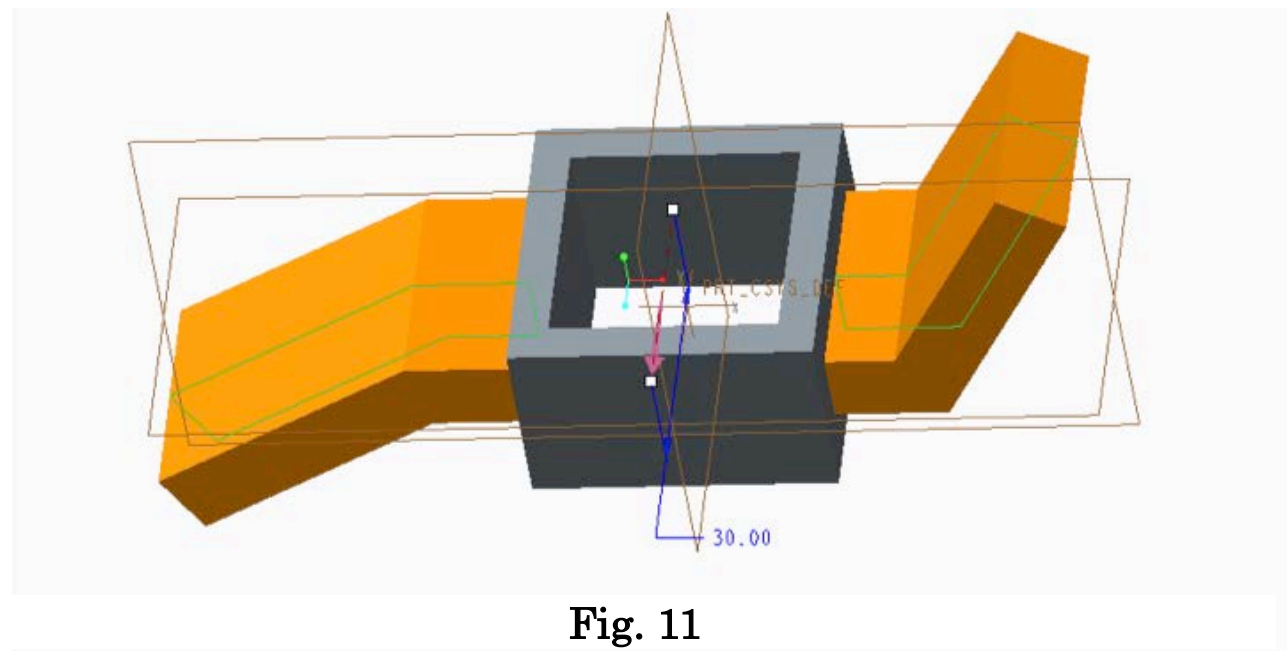

- 3. くぼみ・穴の作成
- 3-1.Fig.12 に示した面を選択(緑色になる)してスケッチ. スケッチビューを押して,スケッチ面を正面に向ける.

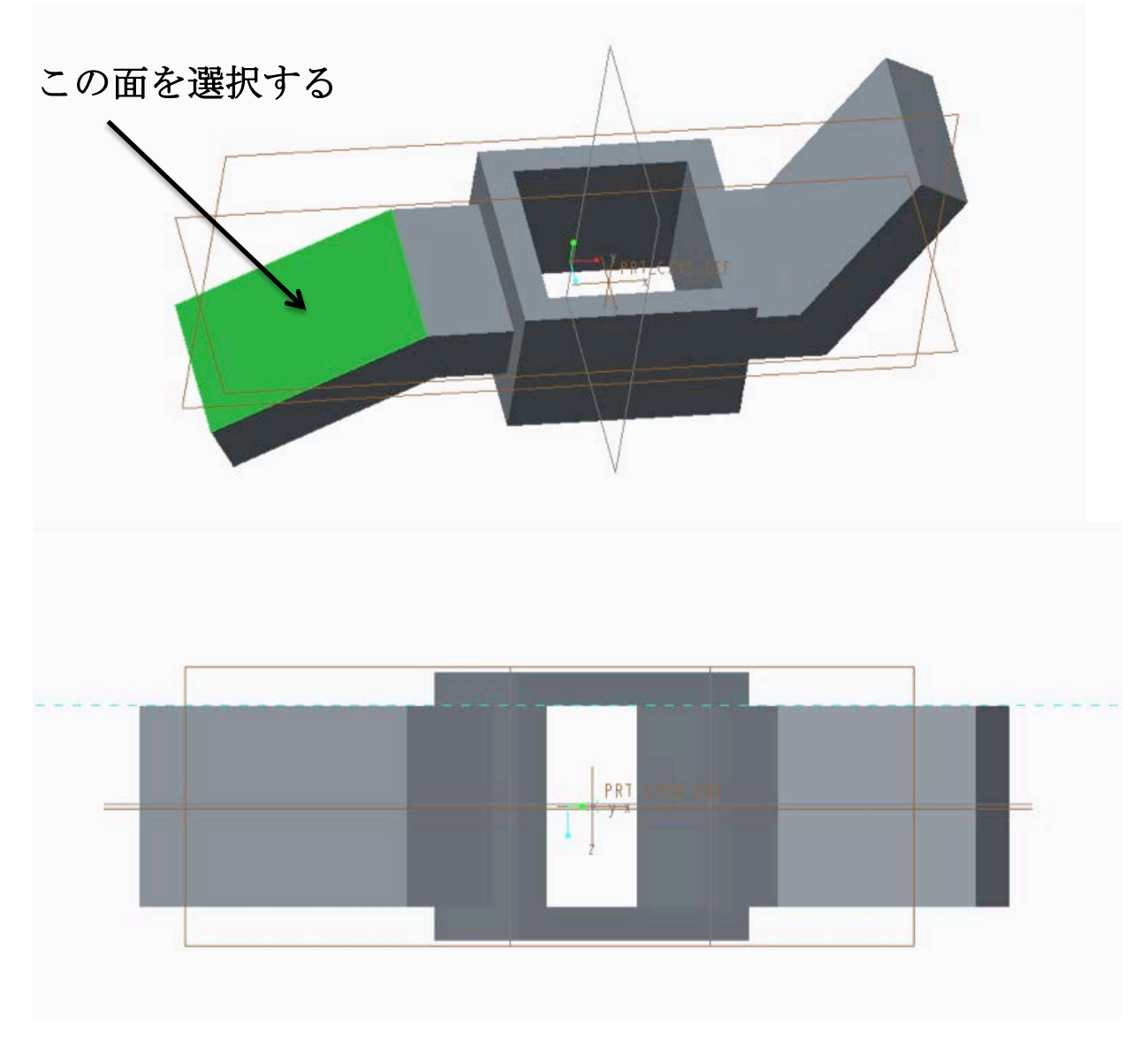

Fig. 12

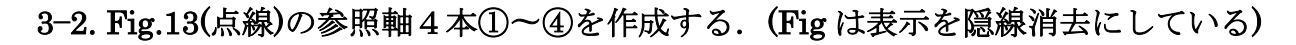

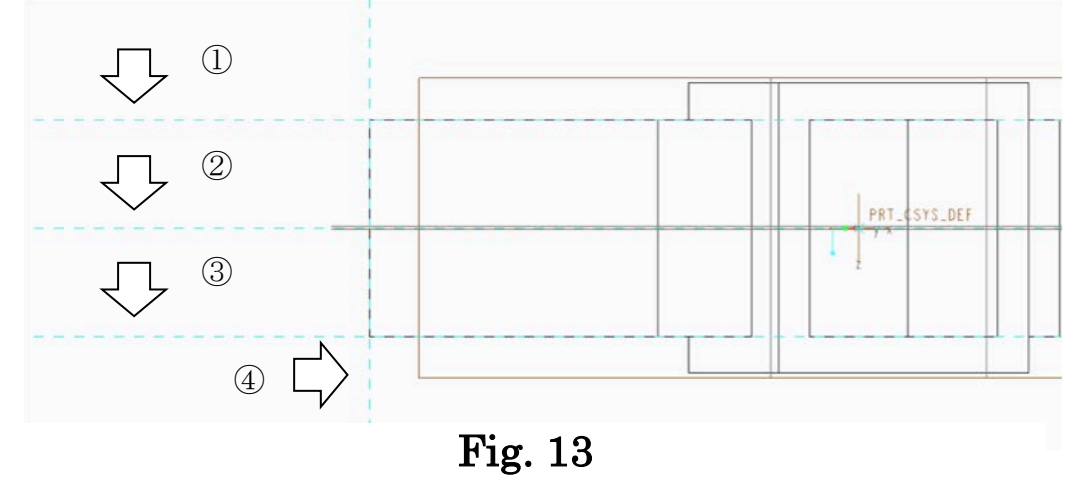

3−3. Fig.14 に従って,円・直線を描き,寸法を整える. (Fig.14 は隠線消去している.)

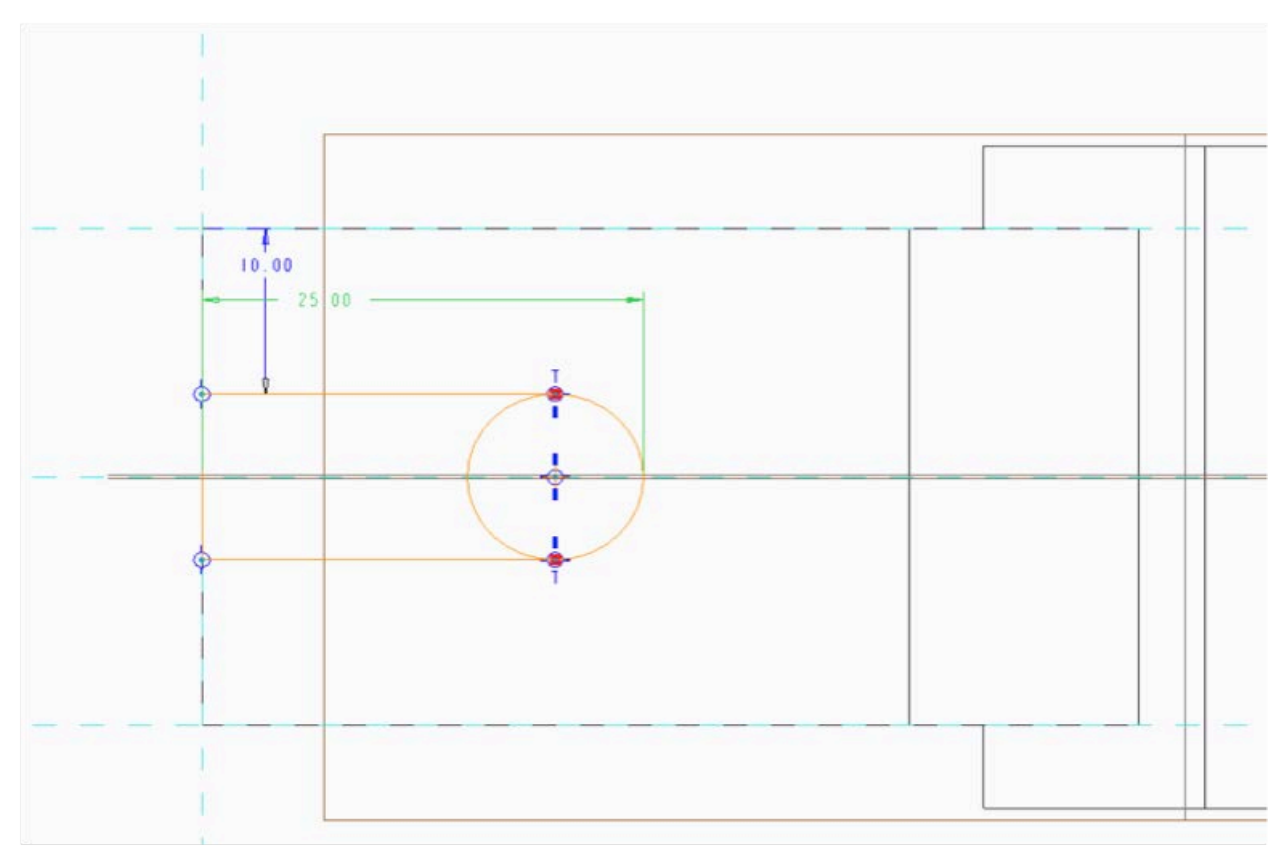

Fig. 14

3-4. トリムツール(セグメントを削除)を使って、余計な線を消す. (Fig.15) できたらスケッチを終了する.

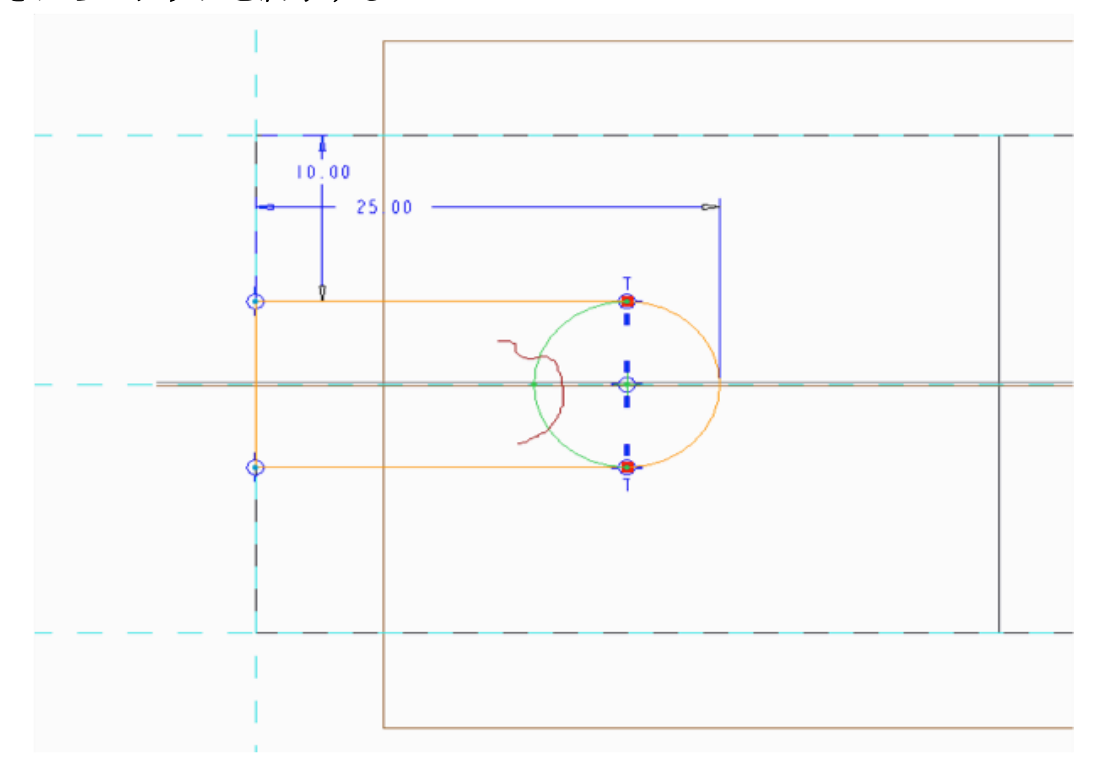

Fig. 15

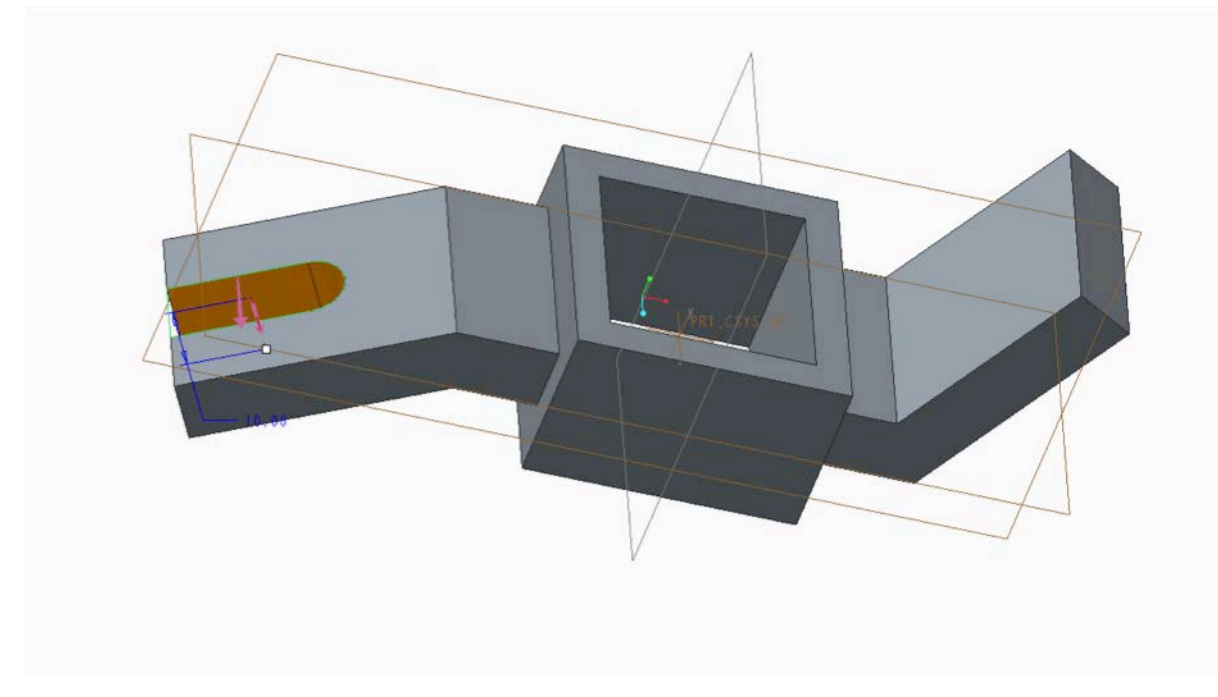

Fig. 16

3−6. もう片方の穴を作る. Fig.17 に示した面を選択し、スケッチを実行する.

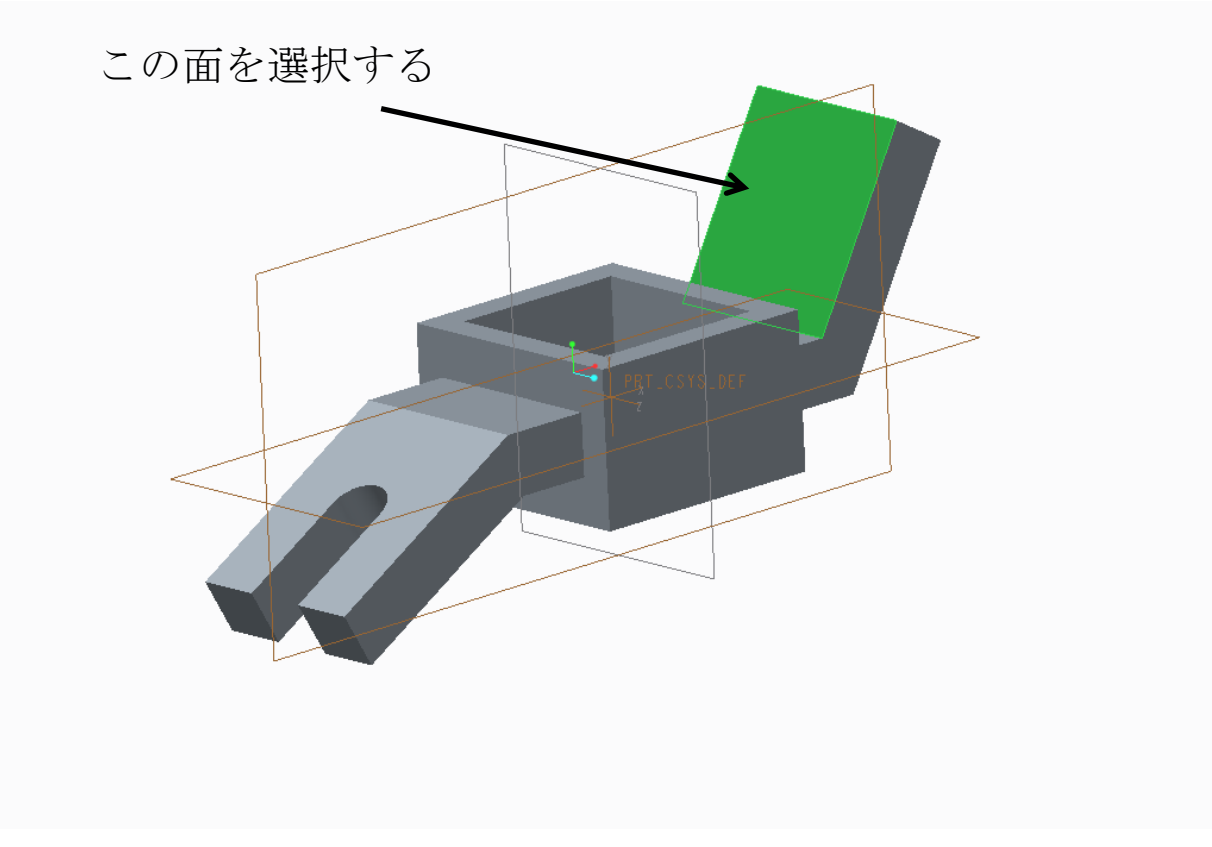

3-7. Fig.18 の参照軸4本①~4を作成する. (Fig.18 は隠線消去している)

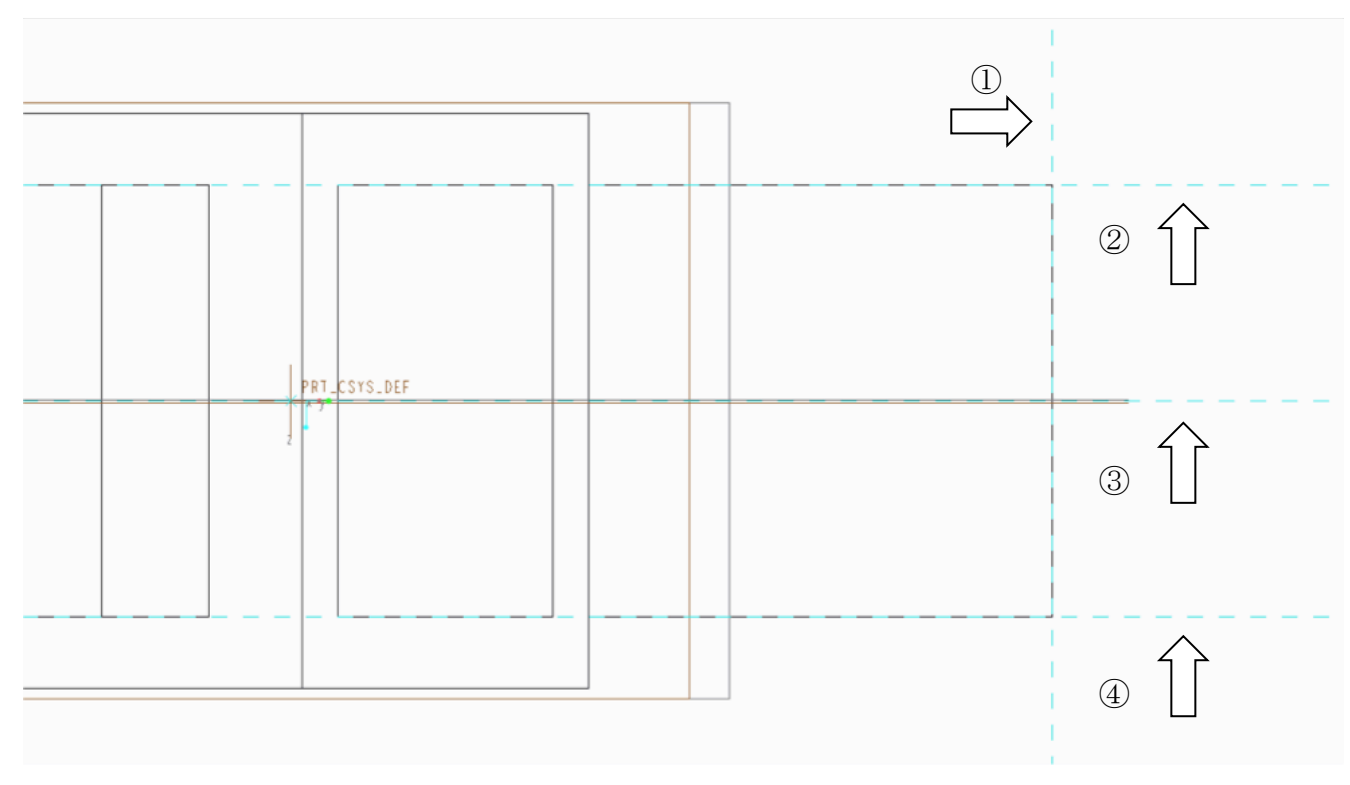

Fig. 18

# 3−8. Fig.19 に従って3つの円(同じ直径)を描き、接線ツールを用いて、右2つの円を 結ぶ. 次ページで寸法を整える.

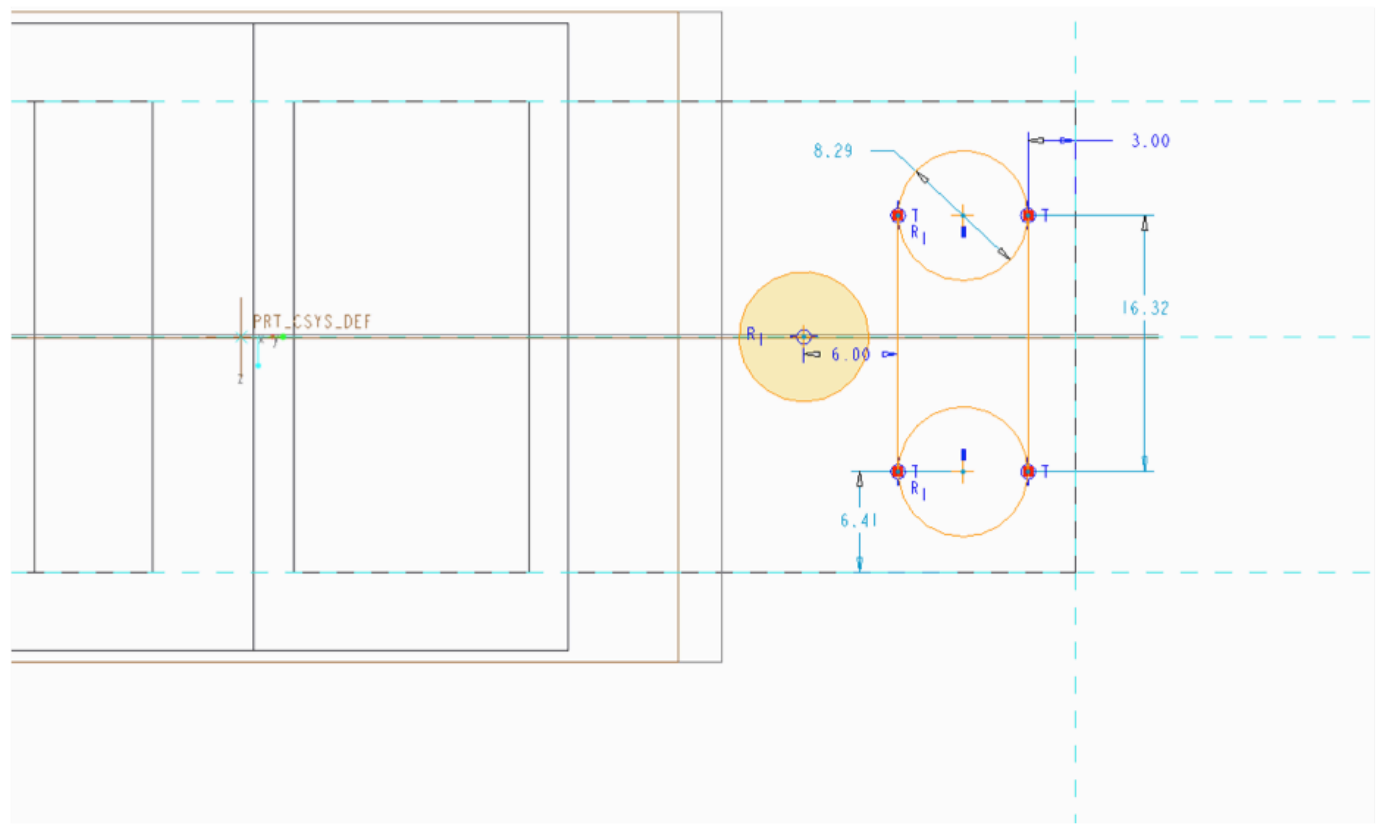

Fig. 19

3-9. トリムツール(セグメントを削除)を使って、不要な線を削除し、Fig.20 に 従って,寸法を整える.寸法ツールを使って足りない寸法を付け足す.

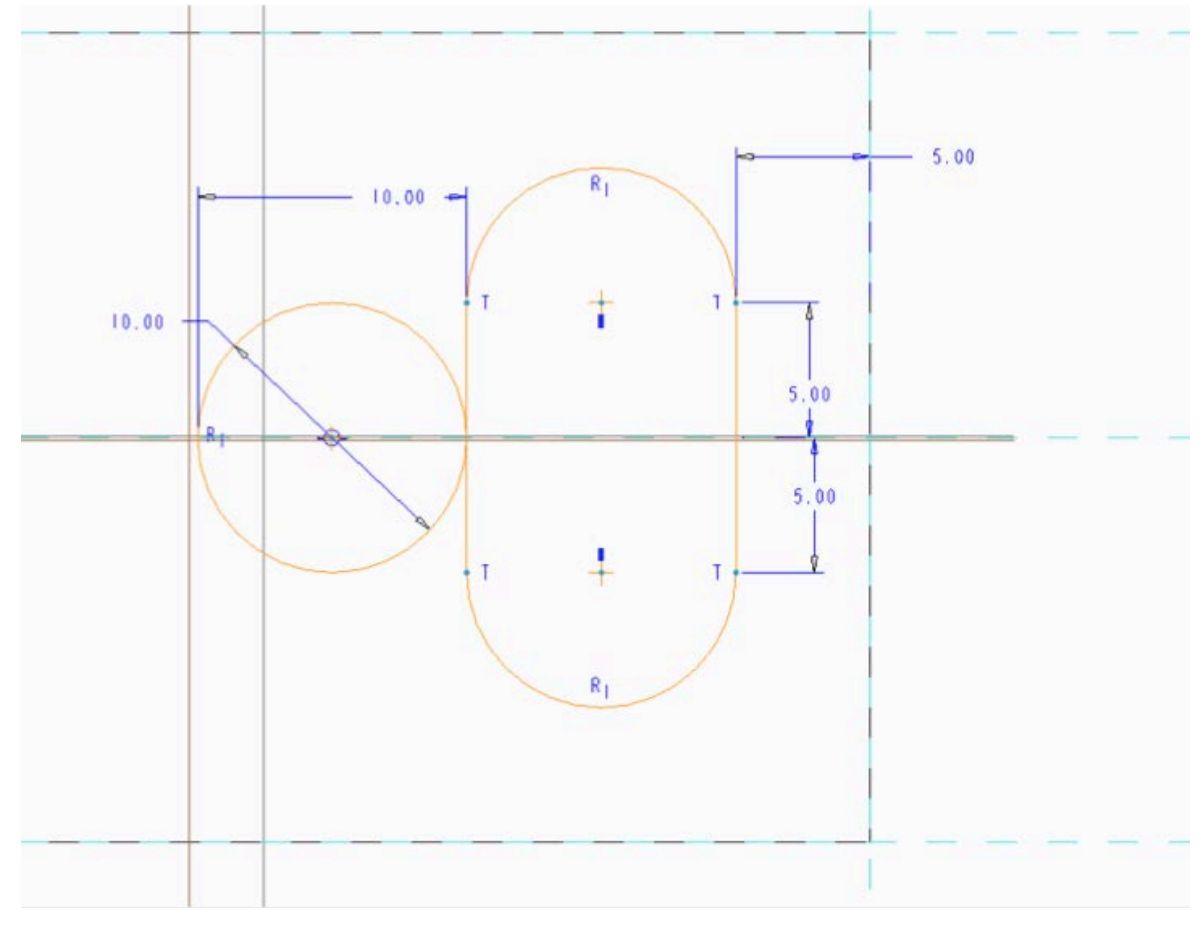

Fig. 20

3−10. 直線ツールで左の円から垂線を引き,トリムツール(セグメントを削除)で 不要な線を削除する(Fig.21).できたらスケッチを終了する.

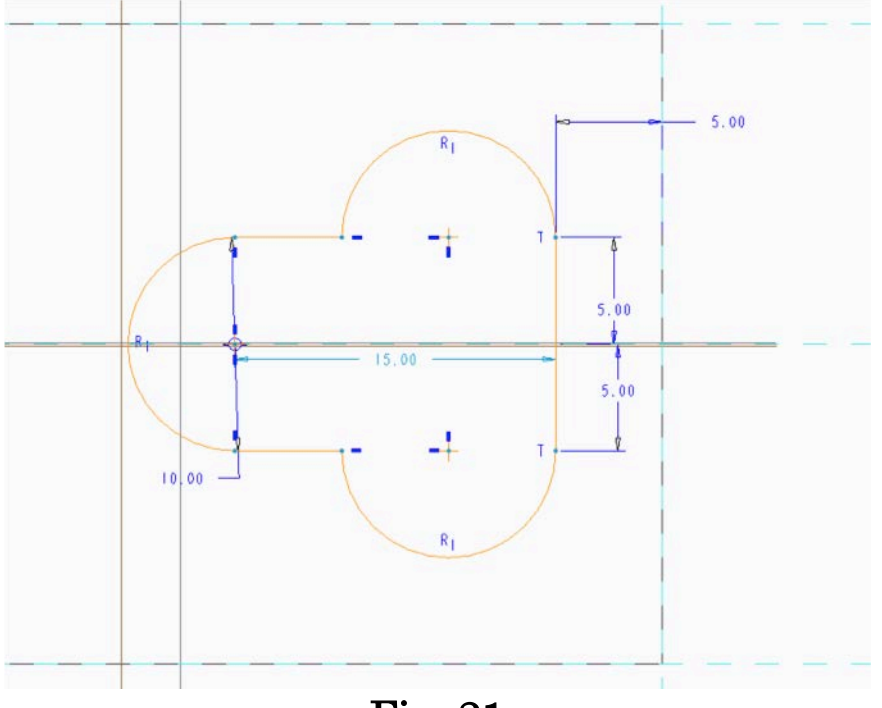

Fig. 21

3−11.押し出しツールで,押し出し量[10],材料除去で押し出す. (Fig.22) 3次元図面の完成(保存する)

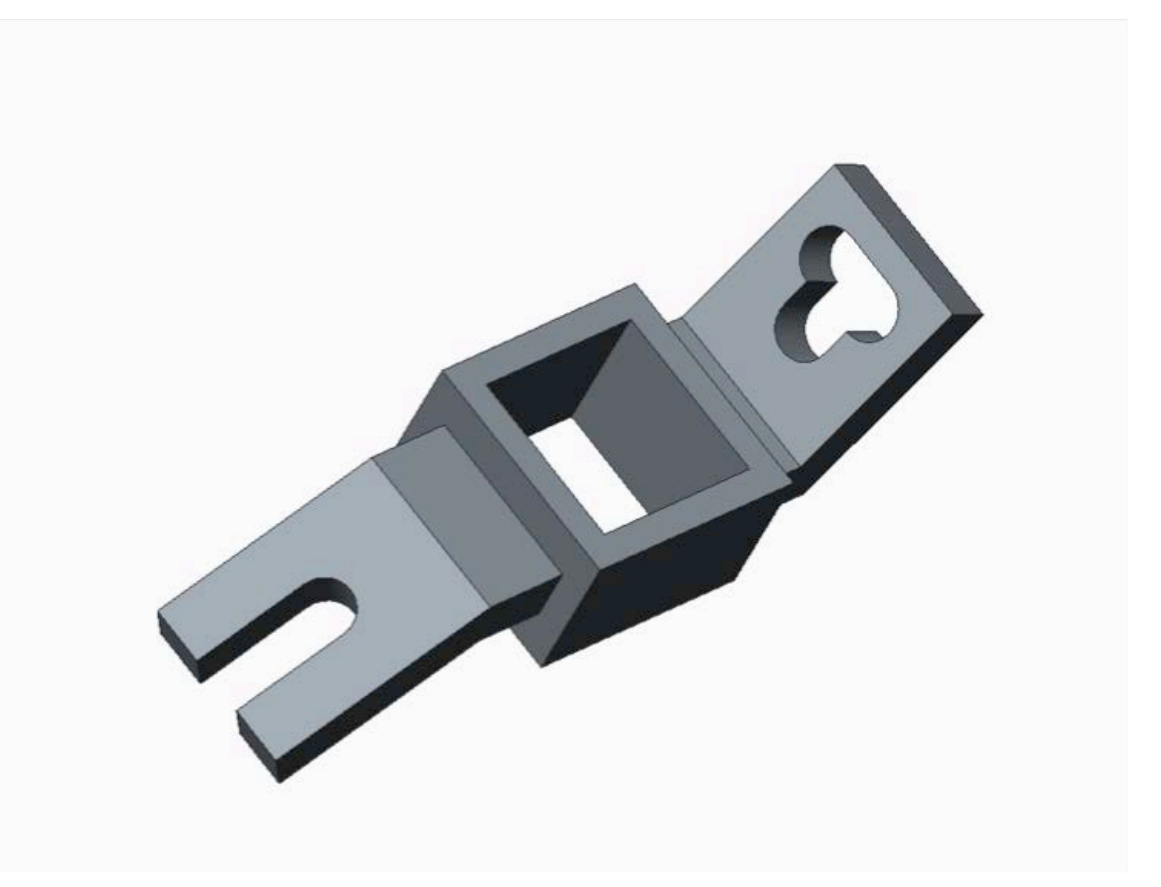

Fig. 22

- 4. 二次元図面の作成
- 4−1. 前回の資料と同様に作成する.
	- ①スケール[1.0]に設定
	- ②「ビュー移動をロック」解除
	- ③不要図(RIGHT 図)削除
	- ④プロパティ→「ビュータイプ」にてタイプを「投影」から「一般」に 変更,「ビュー表示」にてスタイル表示を「隠線なし」に変更
	- ⑤データム平面などの不要な表示を消す.(画面右上のアイコン)
	- ⑥上図のビュー方向を変更する.上図を選択し,右クリック長押し →プロパティを選択する.カテゴリー「ビュータイプ」にて 「モデルビュー名」を「TOP」にする.

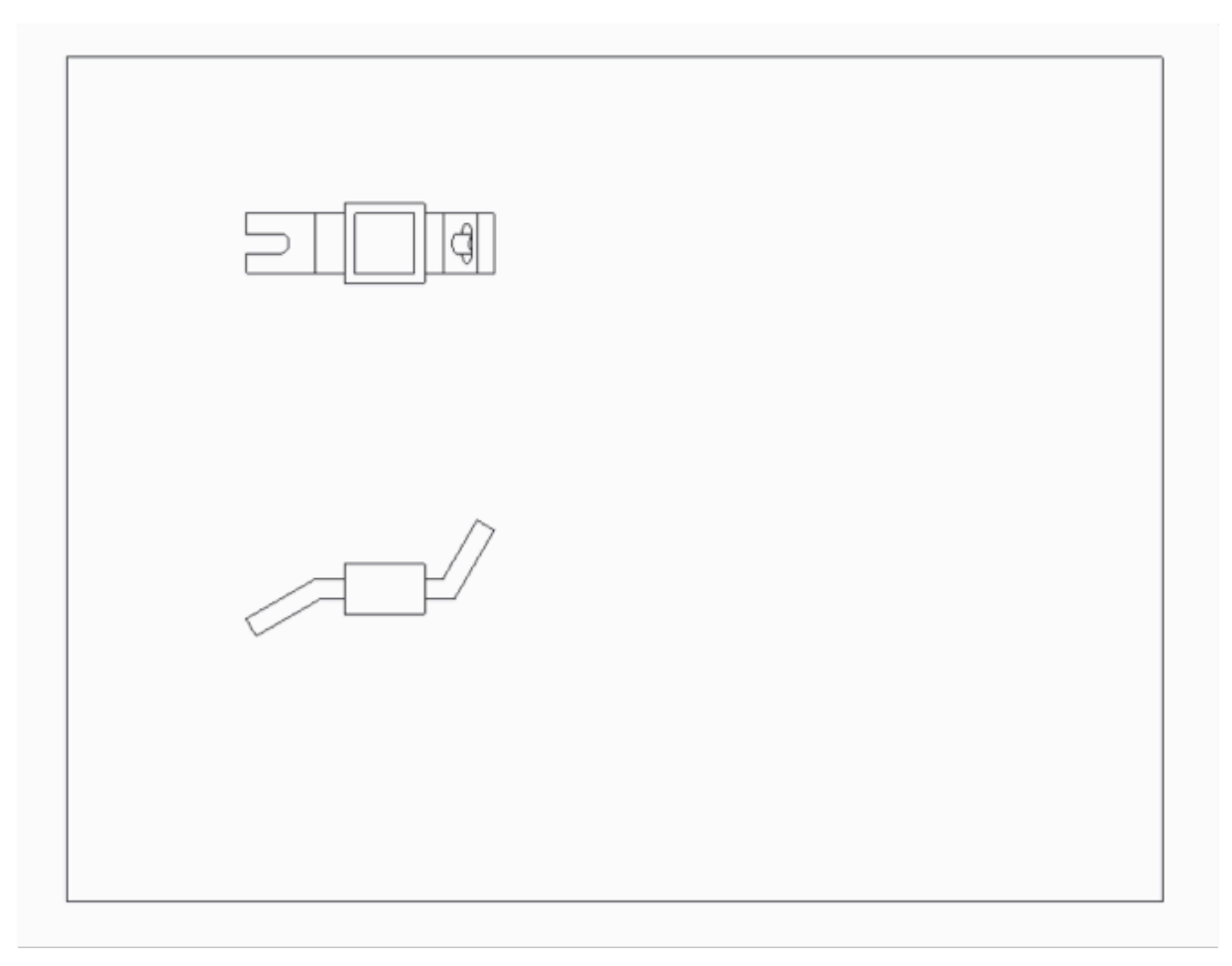

Fig. 23

4−2.次ページ完成図に従って,寸法を表示・編集する.

 表題欄は高さ:3,幅はそれぞれ14と28で設定(前回と同様) 文字の大きさはプロパティ→テキストスタイルで,高さ8,幅1で設定

 今回は余分な寸法・不足寸法が多いので,削除・追加を細かく行う 必要がある.

- 寸法の表示…右クリック長押し→「モデルアノテーションを表示」で 必要な寸法を表示させる.
- 寸法の追加…不足寸法はアノテーションタブ→寸法ツールをクリック する.使い方は3D 図面のスケッチで利用する寸法ツール と同様である.

寸法の移動…選択して,ドラッグすることで位置を変える事ができる.

※R(半径)やΦ(直径)の表示が上手くいかない場合

寸法上で右クリック→プロパティ→「表示」を選ぶ.

- ・ R の場合…「@D」の前に直接「R」とうつ.
- ・ Φの場合…「@D」の前にカーソルを合わせ,右下「テキストシンボル」 を選ぶ.(下図)

ミストシンボル  $27 \pm$  $w$   $\angle$  40  $O$  //  $N$  $\Theta$   $\cap$   $\bot$  $^{\circ}$ 

 $\Box$ 

聞じる

 $\begin{array}{c|c|c|c|c|c} \hline \circ & \circ & \circ & \circ \end{array}$  $\Rightarrow$ 

¢

 $^{\circ}$ 

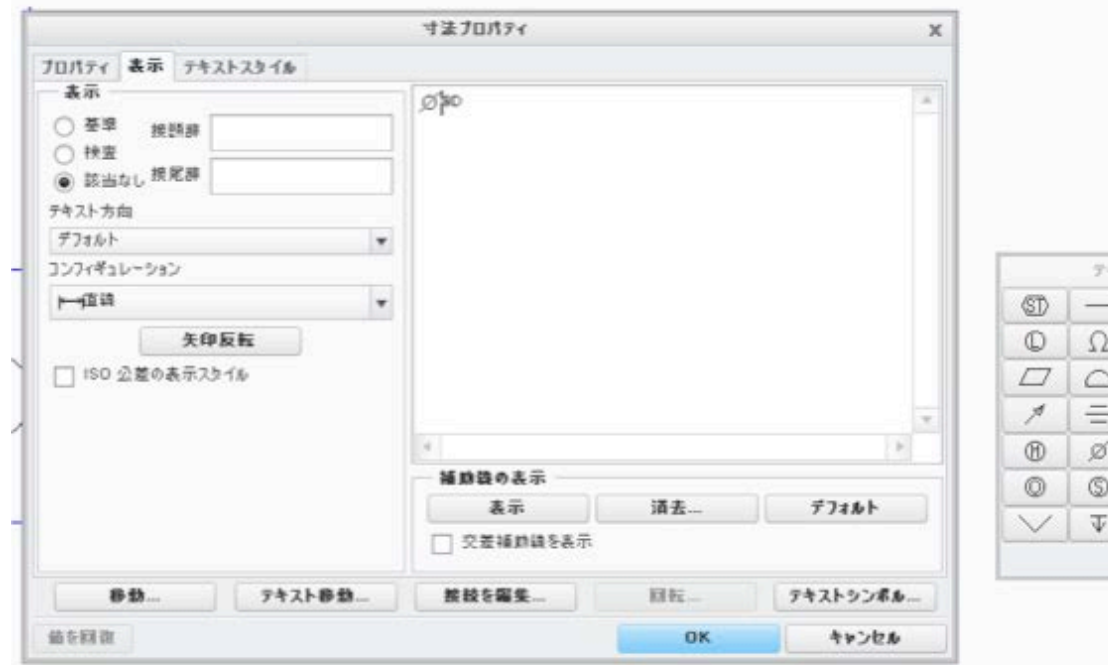

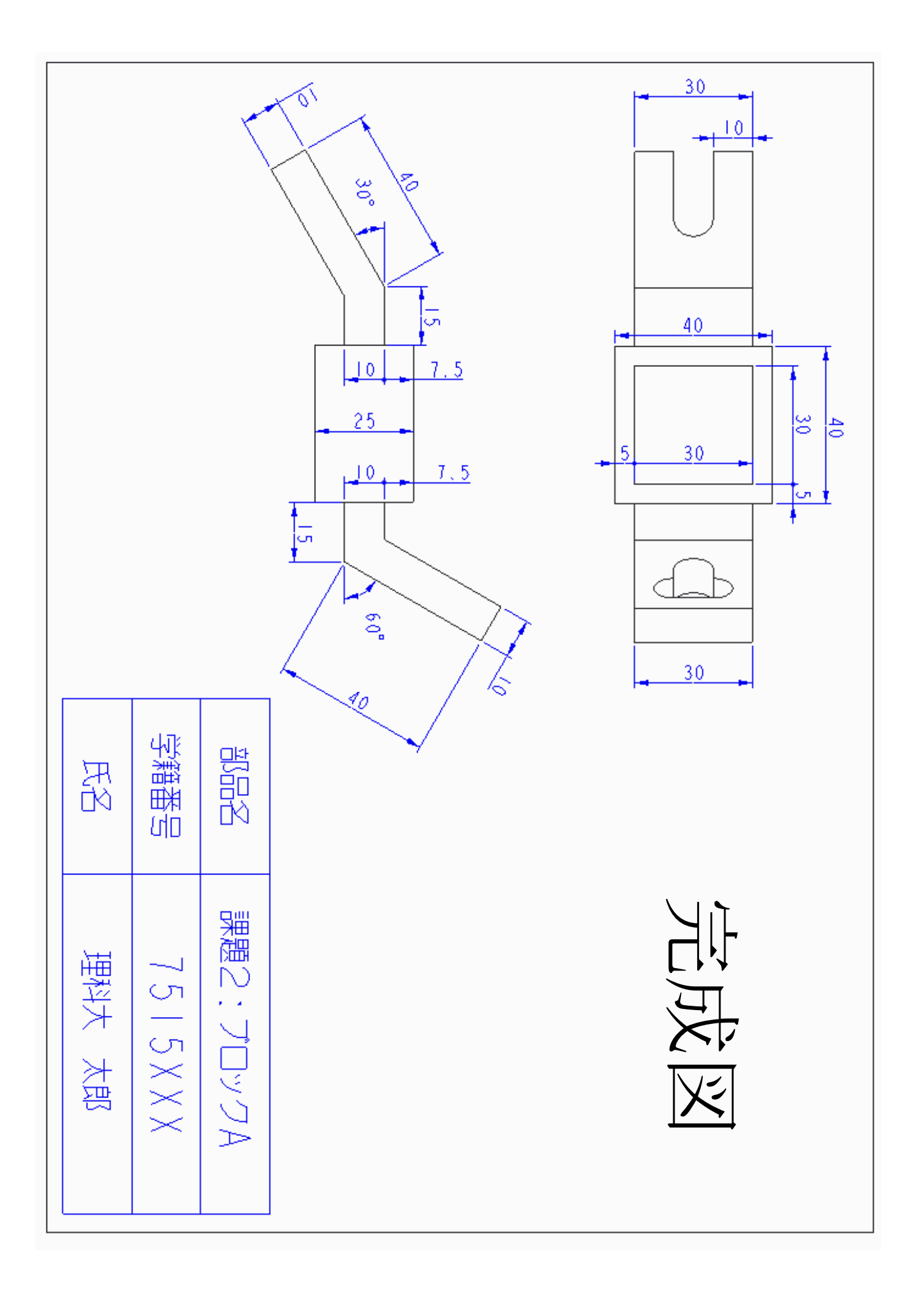

補足:斜めの寸法について

※ 時間に余裕がある人はやってみてください. 提出については前ページのものがで きていれば大丈夫です.

レイアウトタブ→モデルビュータブ→補助ビュー →図の辺を選び,

カーソルを動かすと図(a)のように枠が表示される. 適当なところでクリックして確 定すると図(b)のようになる.

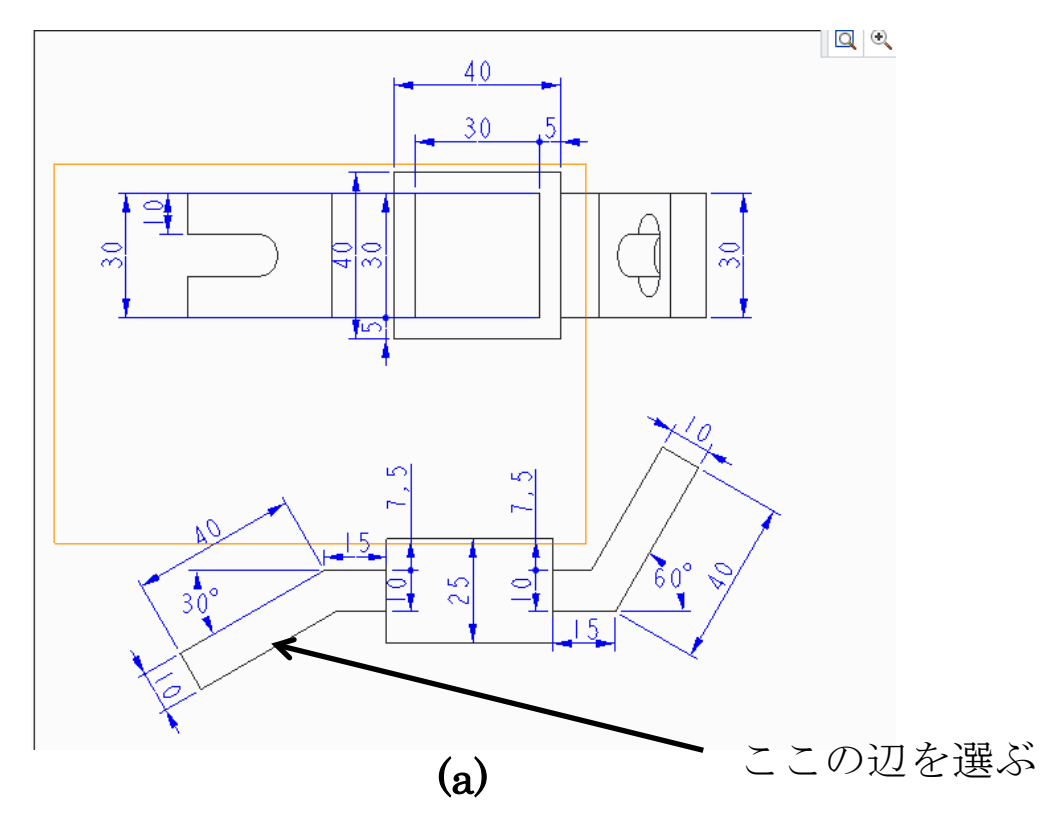

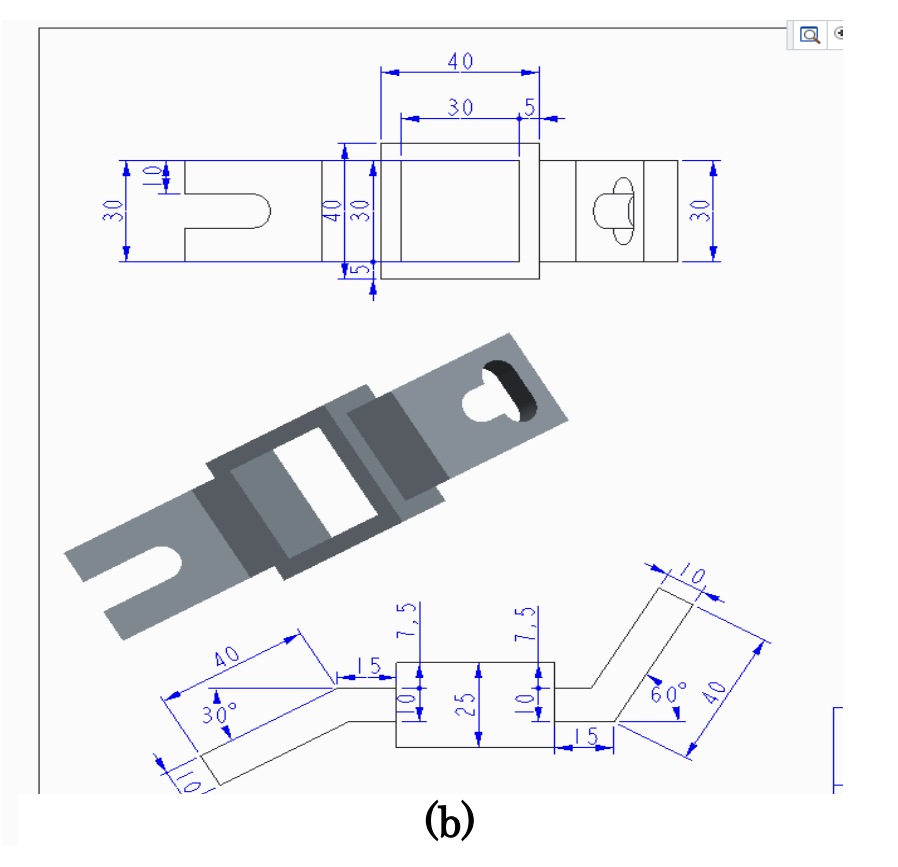

次に、さきほどできた部品を選択し、右クリック→プロパティ.

ビュー表示→隠線なしを選択, 適用を押す. (図 c) (適用は設定を終えてからでもよい.図は最後にまとめて適用している.)

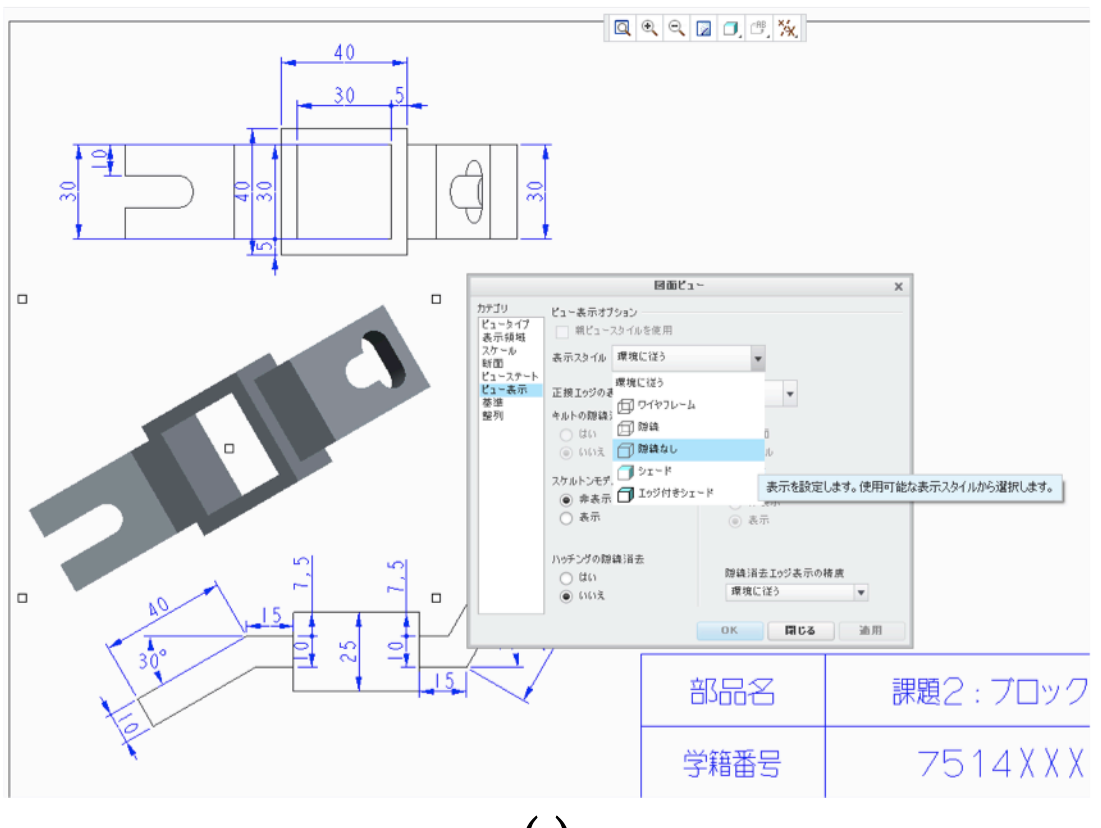

(c)

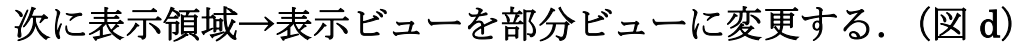

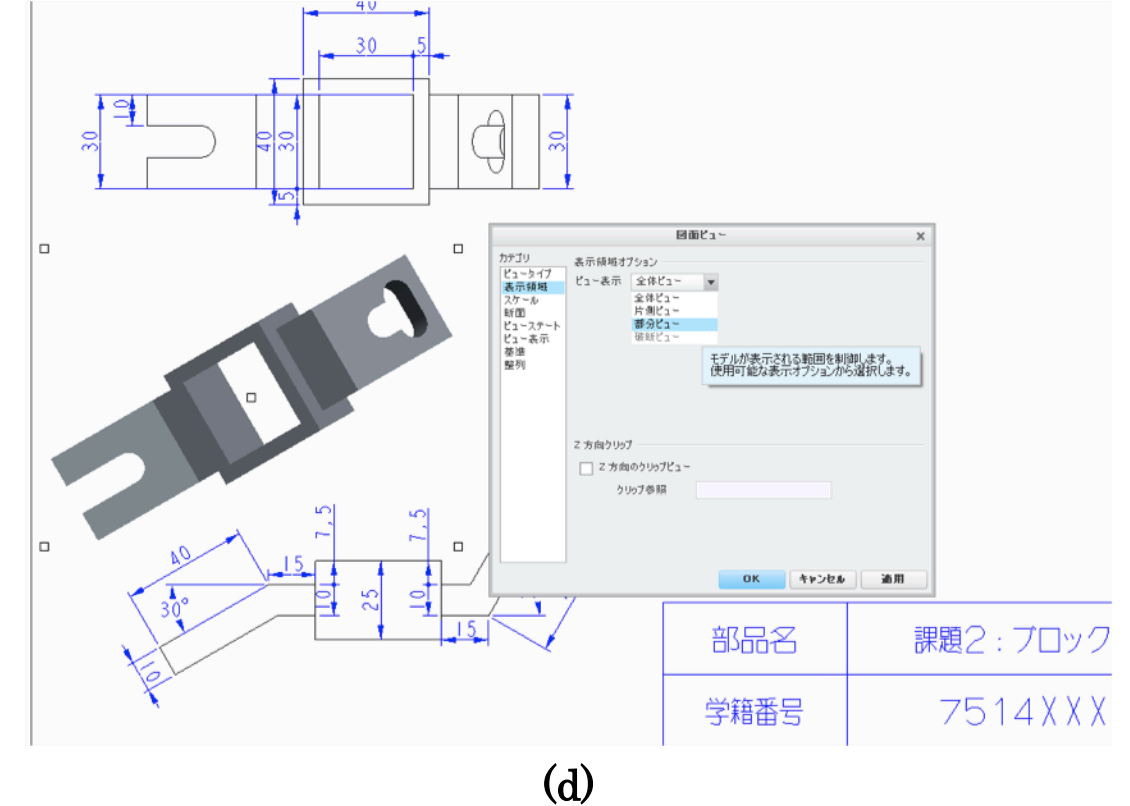

# 次にジオメトリの参照点→[アイテムを選択]をクリック(図 e)

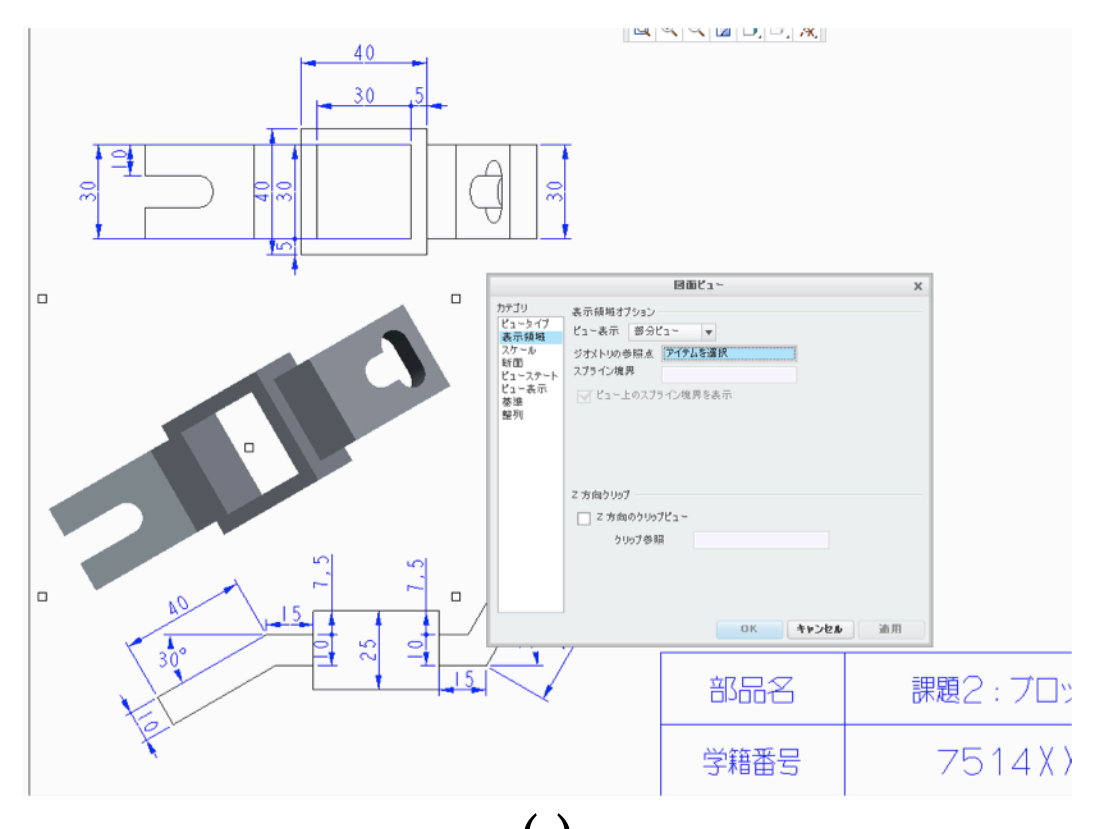

次に図fの辺を選択する.すると選択した辺に×印がつく. (e)

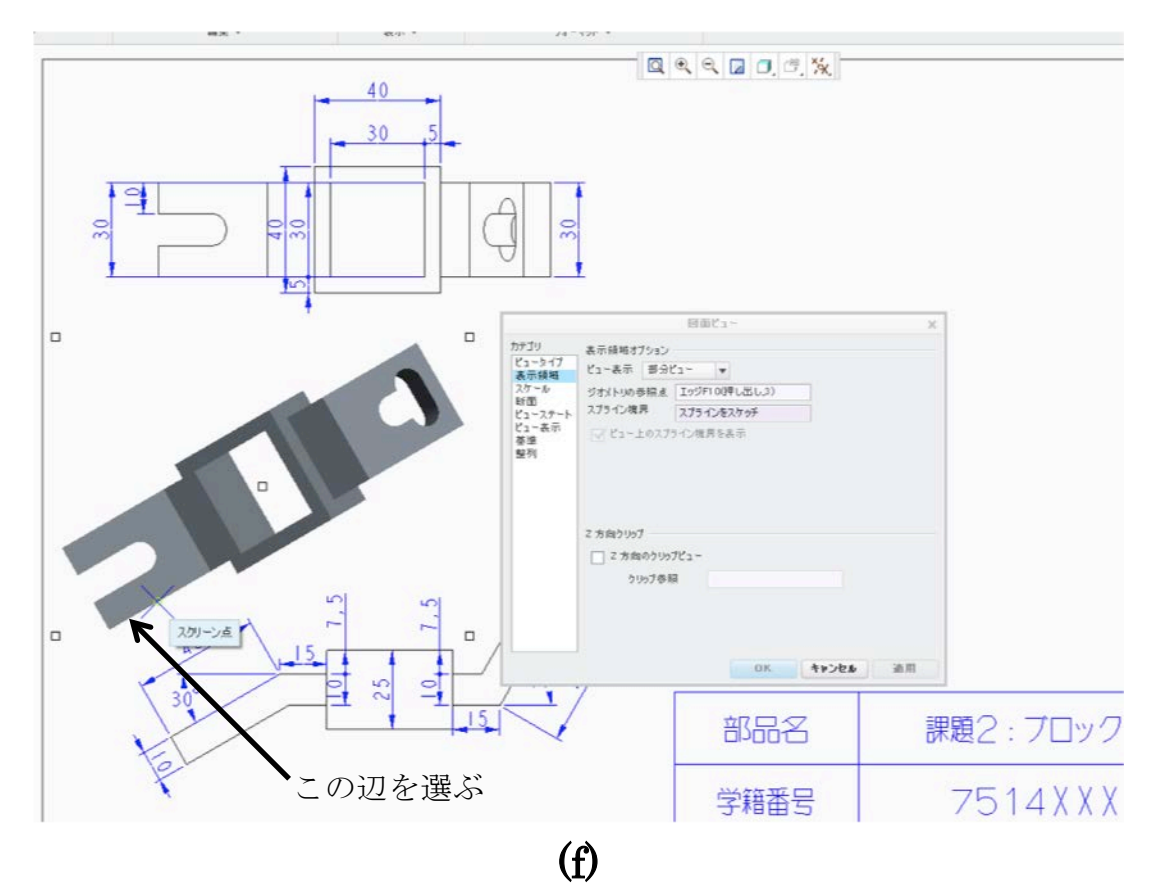

# 図に×印が表示されたら,プロパティのウインドウから [スプラインをスケッチ]を選択してクリック.(図 g)

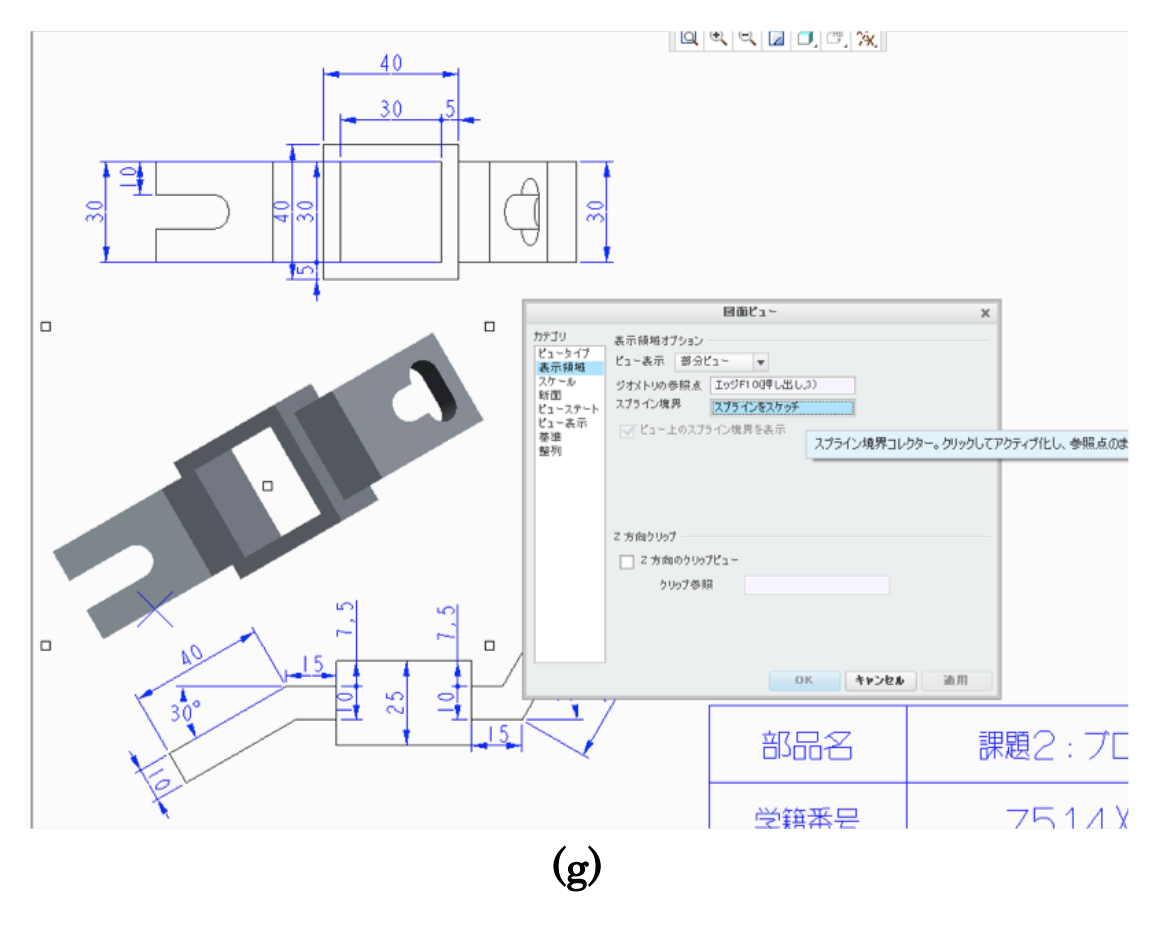

次に, 部品の外側の適当なところでクリックすると, 図hのように点が できる.

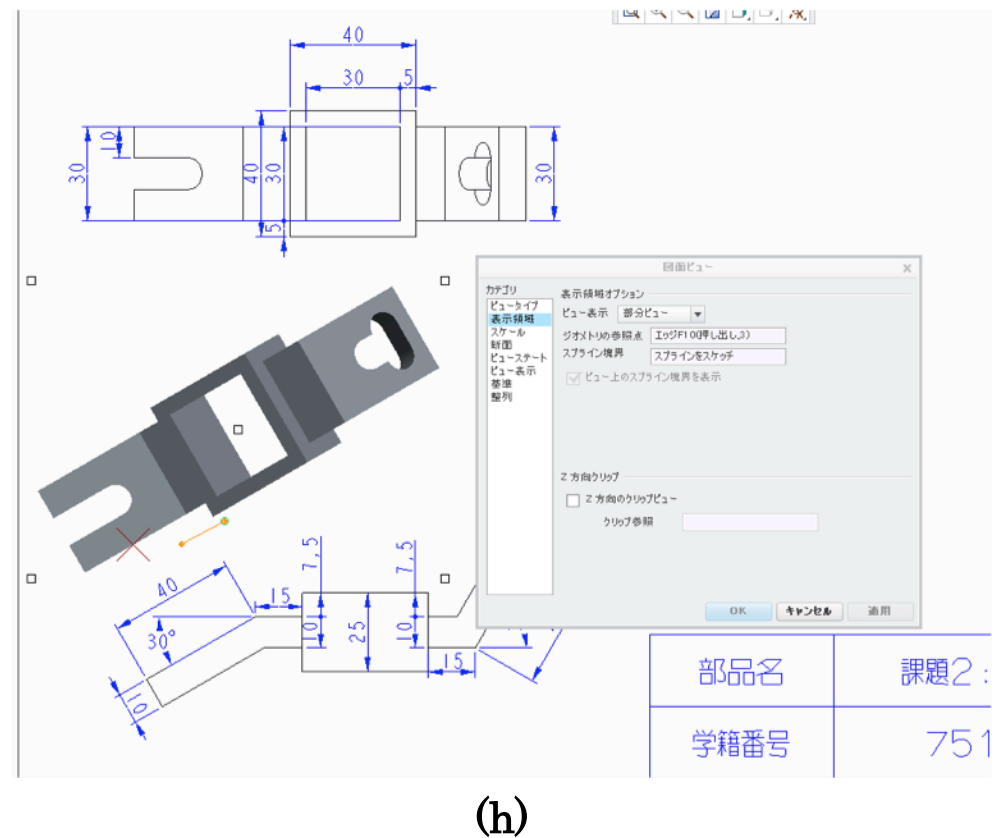

図 i のように表示したい部分(斜めの部分)を囲むようにクリックして, 点を打っていく.

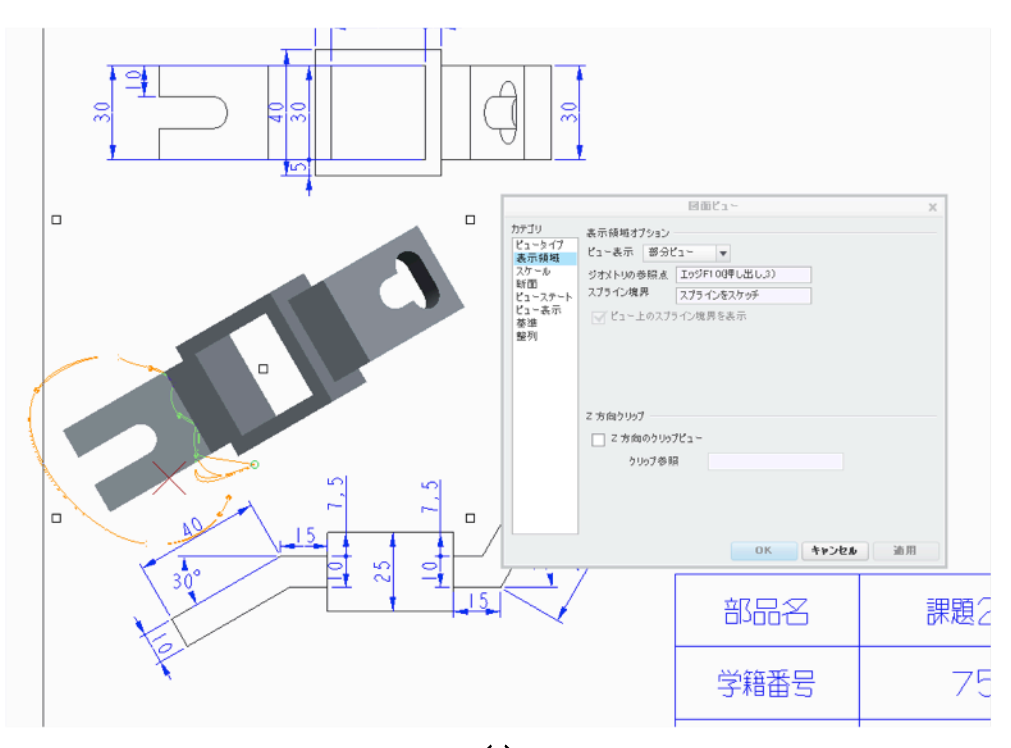

(i)

ある程度,囲み終わったら,中クリックで確定.すると図jのように足りない部分 をスプライン補間してくれる.この状態で適用を押す.

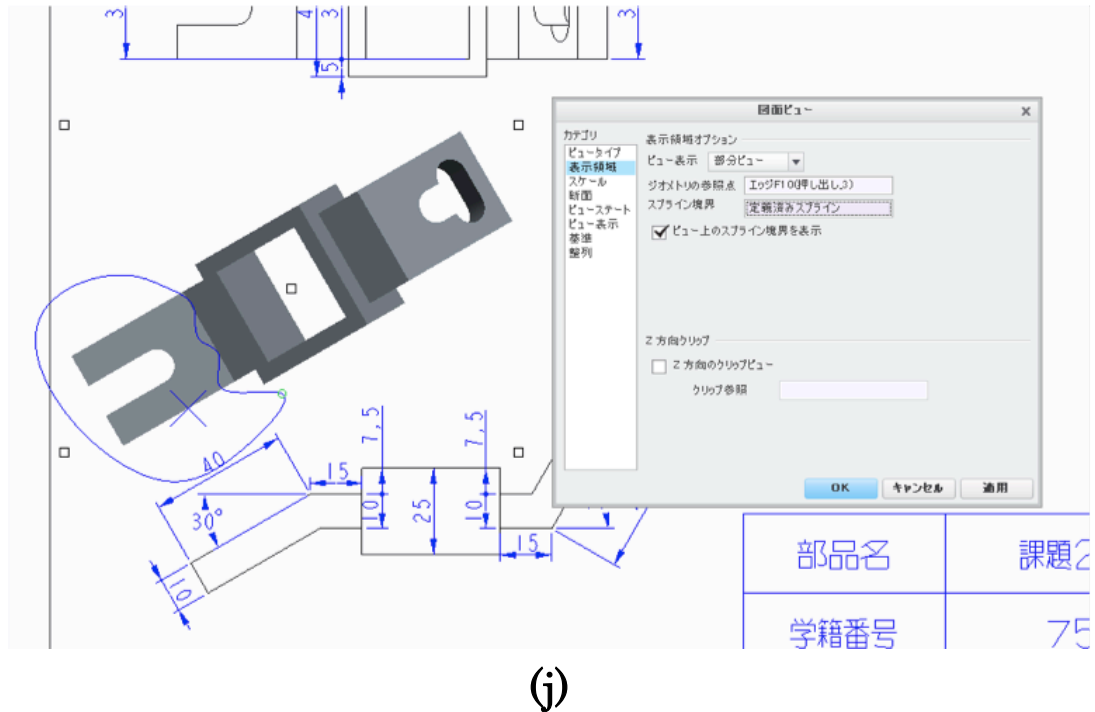

適用すると図 k のようになる.できたらウインドウを閉じる.

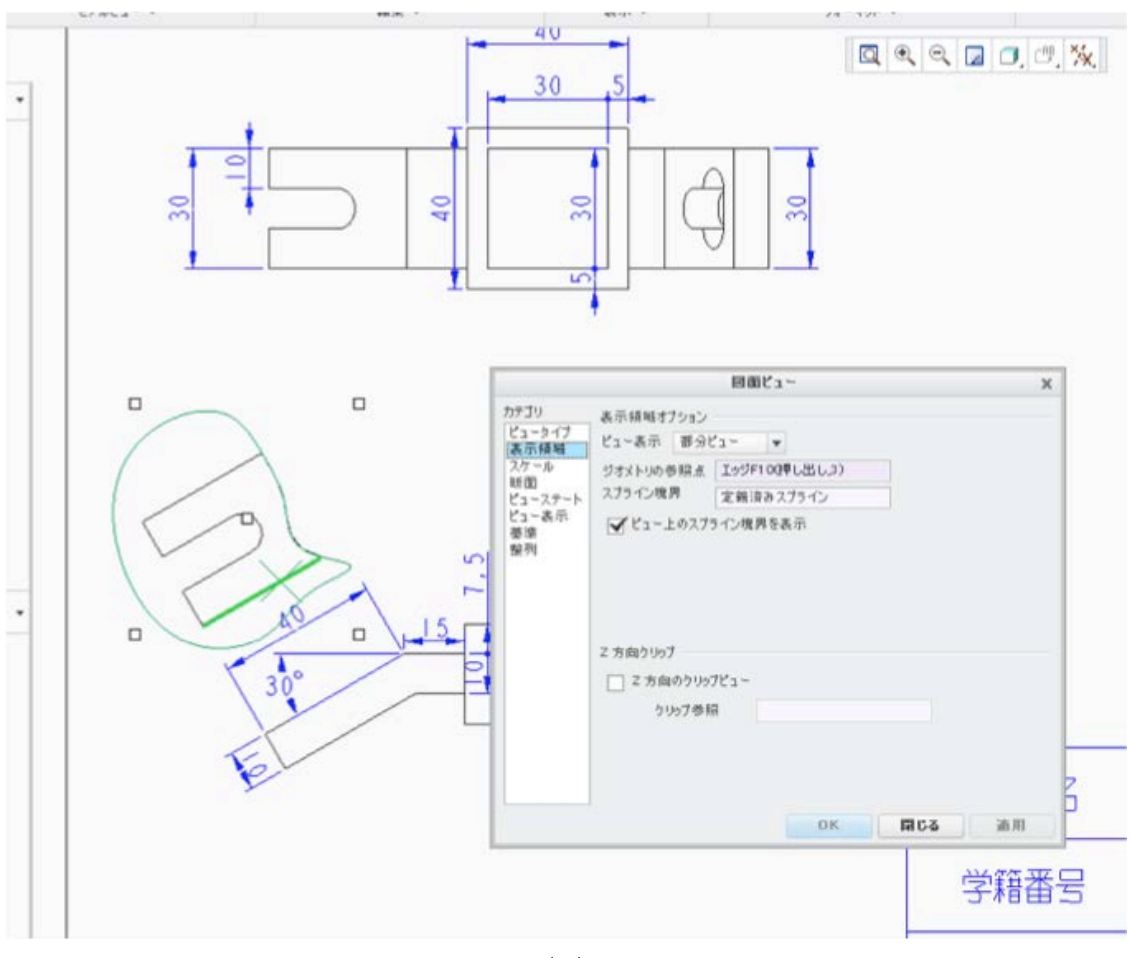

(k)

右側の部分についても同様の作業を行う.補助→図 l の辺を選ぶ

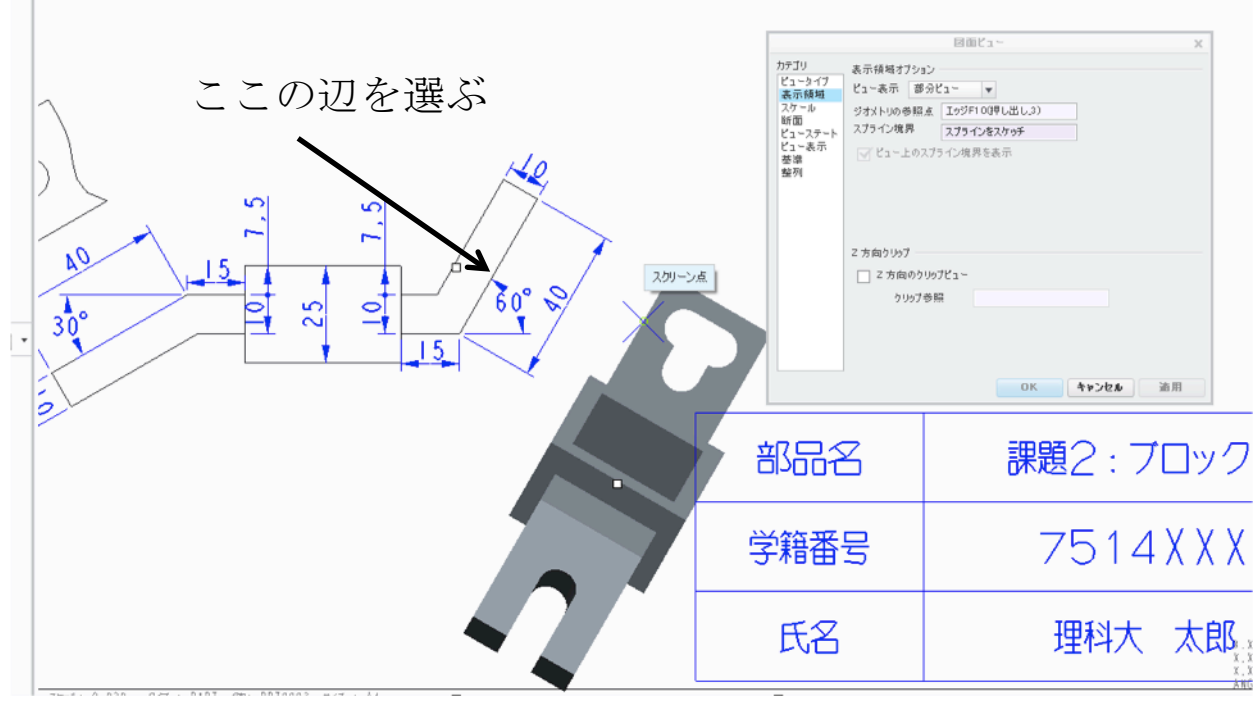

(l)

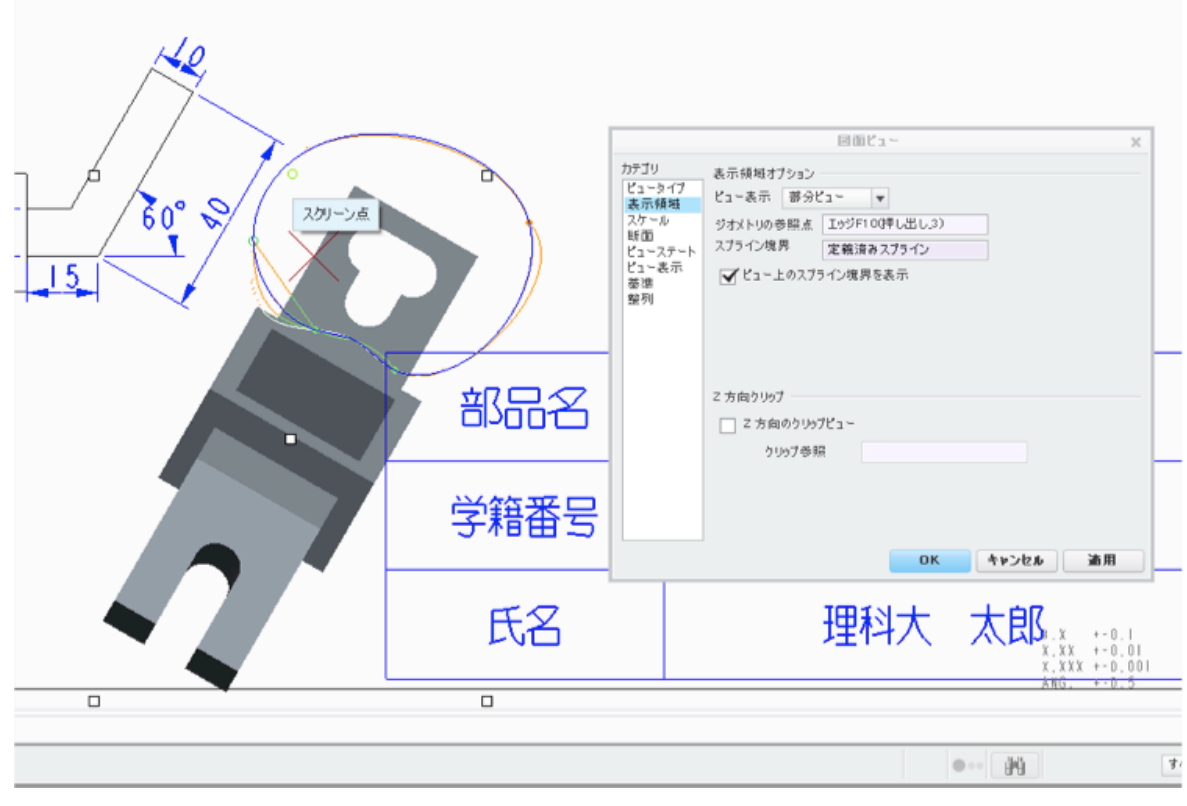

 $(m)$ 

すべて適用すると図 n のようになる.ウインドウを閉じたら次ページの完成図に従 って寸法を足していく. 図が入りきらない場合は、スケールや表題欄を各自変更す ること.

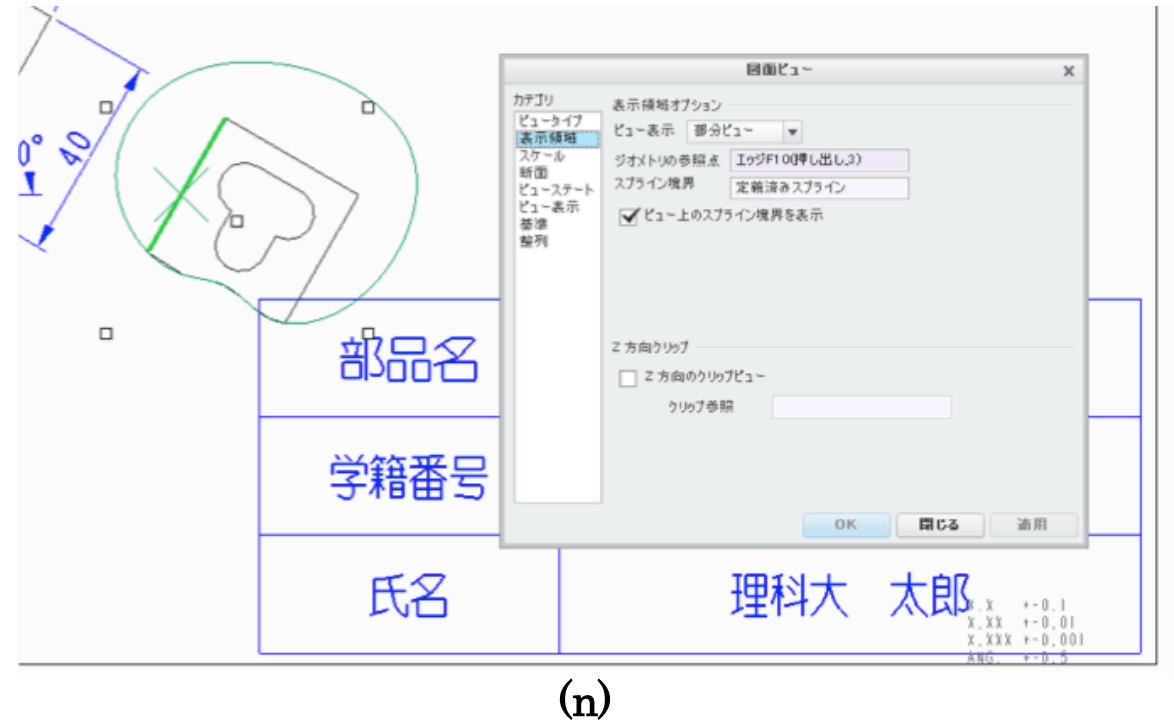

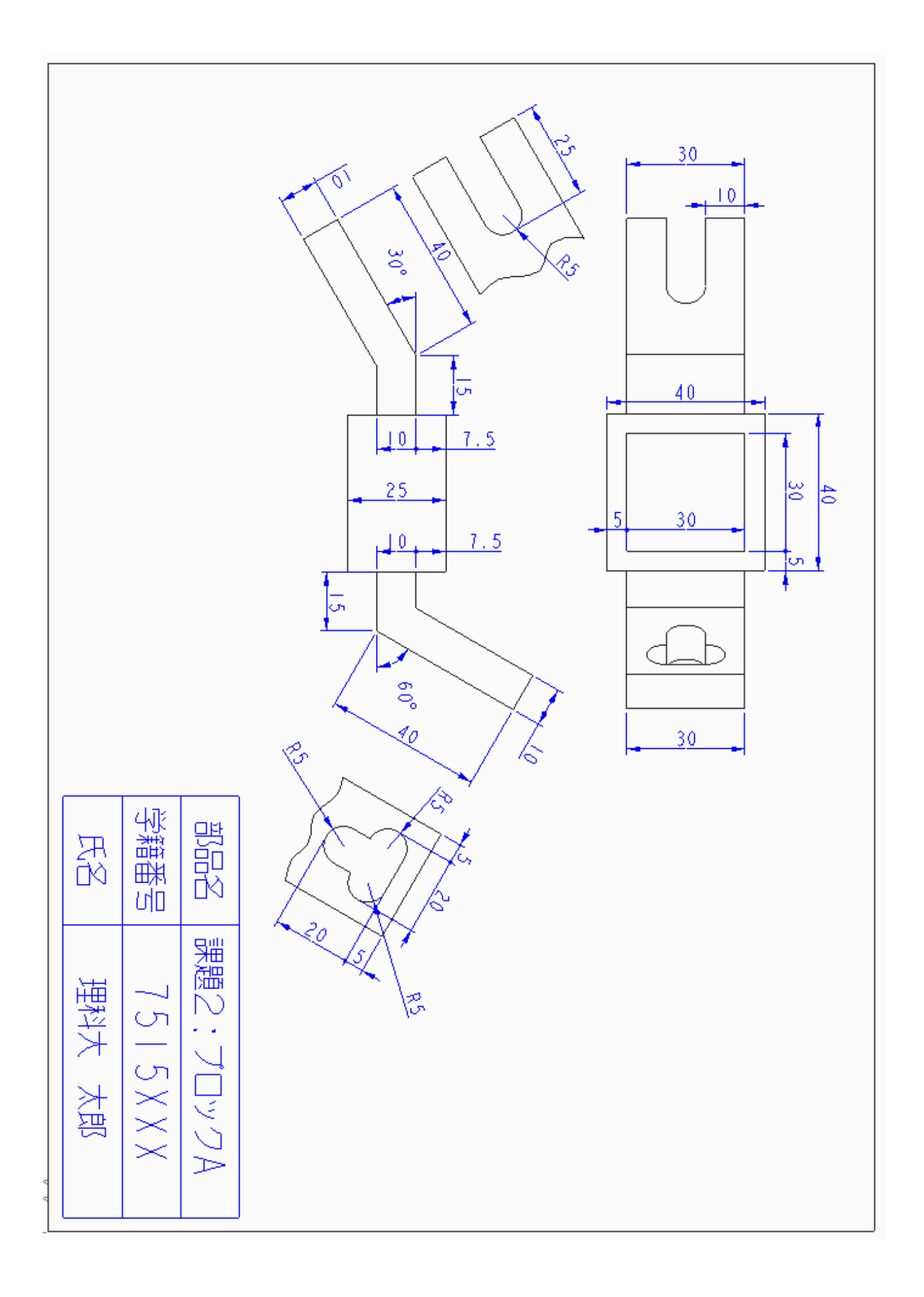